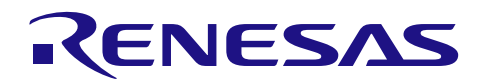

# RX64M グループ

R01AN2609JJ0100 Rev.1.00

HMI 拡張ボードを使ったカメラ機能/音声再生機能 デモンストレーション RX Driver Package Application 2015.04.01

### 要旨

本資料は、HMI拡張ボードを使ったカメラ機能/音声再生機能 デモンストレーションのアプリケーション ノートです。

デモンストレーションには、組み込み用TCP/IP M3S-T4-Tinyを用いたWebサーバシステムも組み込まれてお り、カメラモジュールから取り込んだキャプチャデータの表示や、音声データの再生/停止といった操作を Webブラウザ上から行えます。

デモンストレーションプログラムは、RX Driver Package(以降、RDPと称す)をベースに作られています。 RDPは、各周辺機能モジュールドライバの組み込み容易化などを目的にしたFirmware Integration Technology

(以降、FIT と称す)に対応したデバイスドライバやミドルウェアをパッケージしたソフトウェアプラット フォームです。RXマイコンに搭載されている周辺モジュールのデバイスドライバ、RXマイコン用に開発さ れたミドルウェア、各種インタフェースモジュール、Board Support Package (以降、BSPと称す) モジュール が含まれます。

ユーザは、RDPに入っているモジュールを自由に組み合わせ、それらを使うアプリケーションを作成するだ けでシステムを構築することができます。

RDP Applicationは、RDPと組み合わせて動作するサンプルアプリケーションの総称です。

本アプリケーションノートでは、デモンストレーションを行う為の手順を中心に説明します。 本アプリケーションノートを使用するには、Renesas Starter Kit+ for RX64M(以降、RSKと称す)のCPUボー ド(以降、RSKボードと称す)とHMI拡張ボードが必要です。

Renesas Starter Kit+ for RX64M については下記 URL でご確認ください。(HMI 拡張ボードについても記載され ています)

<http://japan.renesas.com/rskrx64m>

## 動作確認デバイス

RX64M グループ (RSK ボード + HMI 拡張ボード)

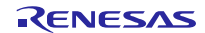

# 目次

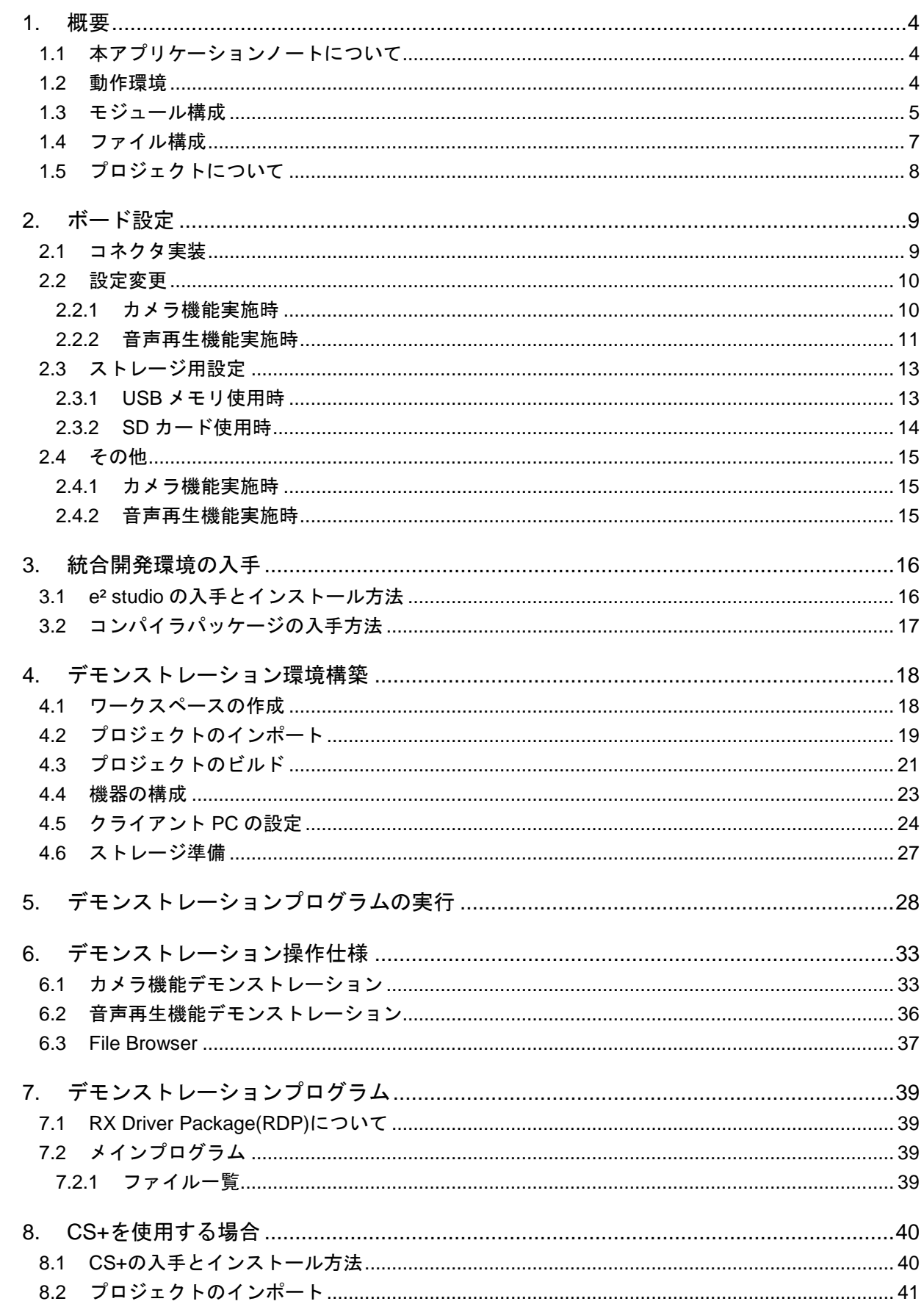

# RX64M グループ HMI 拡張ボードを使ったカメラ機能/音声再生機能 デモンストレーション RX Driver Package Application 8.3 設定変更[......................................................................................................................................](#page-42-0) 43

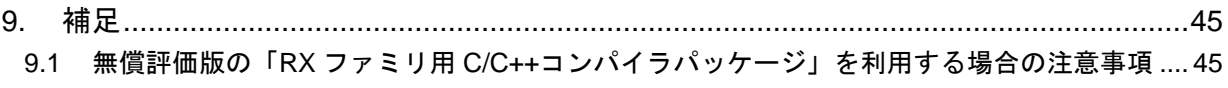

9.2 Web [ブラウザ上でのキャプチャデータ更新遅延について](#page-44-2)......................................................... 45

#### <span id="page-3-0"></span>1. 概要

### <span id="page-3-1"></span>1.1 本アプリケーションノートについて

本資料は、HMI 拡張ボードを使ったカメラ機能/音声再生機能 デモンストレーションのアプリケーション ノートです。

デモンストレーションとして、カメラ機能と音声再生機能の 2 種類を用意しています。

組み込み用 TCP/IP M3S-T4-Tiny を用いた Web サーバシステムも組み込まれており、カメラモジュールから 取り込んだキャプチャデータの表示や、音声データの再生/停止といった操作を Web ブラウザ上から行えま す。

本アプリケーションノートでは、デモンストレーションを行う為の手順を中心に説明します。

デモンストレーションプログラムは、RDP をベースに作られています。

本アプリケーションノートを使用するには、RSK ボードと HMI 拡張ボードが必要です。(2 つのボードを接 続した状態を以降、評価ボードと称す)

評価ボード上の設定が異なる為、カメラ機能と音声再生機能は共存していません。プログラムのデバッグ 環境も別になります。

デモンストレーションを実施するには、USB メモリか SD カードが必要です。ただし、SD 規格に対応した ホスト機器を開発するには、SD Host/Ancillary Product License Agreement(SD HALA)の締結が必要の為、デ モンストレーションプログラムには、SD ホストインタフェース(以降、SDHI と称す)用のモジュールは含ま れていません。SD カードの使用を要望される方は、別途問い合わせください。

カメラ機能を確認される場合は、OV7670(OmniVision 社)をご購入ください。音声再生機能を確認される 場合は、ミニジャックに接続可能なヘッドフォンなどが必要です。

#### <span id="page-3-2"></span>1.2 動作環境

本アプリケーションノートの動作環境[を表](#page-3-3) 1 に示します。

<span id="page-3-3"></span>

| 対応MCU   | RX64Mグループ                                                 |
|---------|-----------------------------------------------------------|
| 評価ボード   | Renesas Starter Kit+ for RX64M CPU Board(R0K50564MC010BE) |
|         | HMI拡張ボード(R0K50564MB001BR)                                 |
| 統合開発環境  | e <sup>2</sup> studio V3.1.0.00以降                         |
| (IDE)   | または、                                                      |
|         | CS+V2.02.00以降                                             |
| クロスツール  | RXファミリ用C/C++コンパイラパッケージV2.02.00以降                          |
| エミュレータ  | E1(RSKに同梱)                                                |
| Webブラウザ | Internet Explorer8                                        |
|         | または、Internet Explorer11(互換表示設定で「192.168.0.3」を追加してください)    |

表 **1** 動作環境

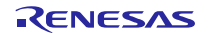

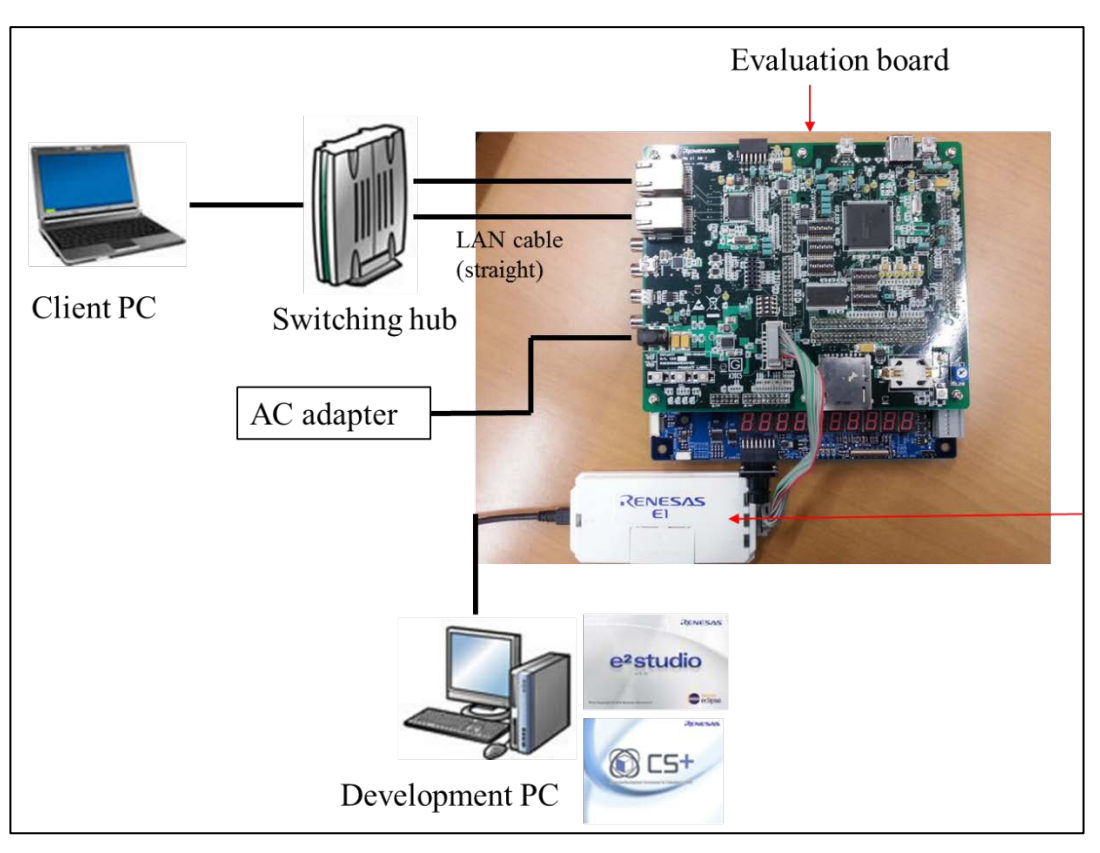

図 **1** 動作環境の例

## <span id="page-4-0"></span>1.3 モジュール構成

デモンストレーションプログラムは、RDP と RDP Application の 2 つに大別されます。

RDP は、Firmware Integration Technology (以降、FIT) に対応したデバイスドライバやミドルウェアをパッ ケージしたソフトウェアプラットフォームです。RX マイコンの豊富な周辺機能を手軽に評価するための環境 が用意されています。

RDP Application は、RDP と組み合わせて動作するサンプルアプリケーションの総称です。

下記に、デモンストレーションプログラムでのモジュール構成を示します。

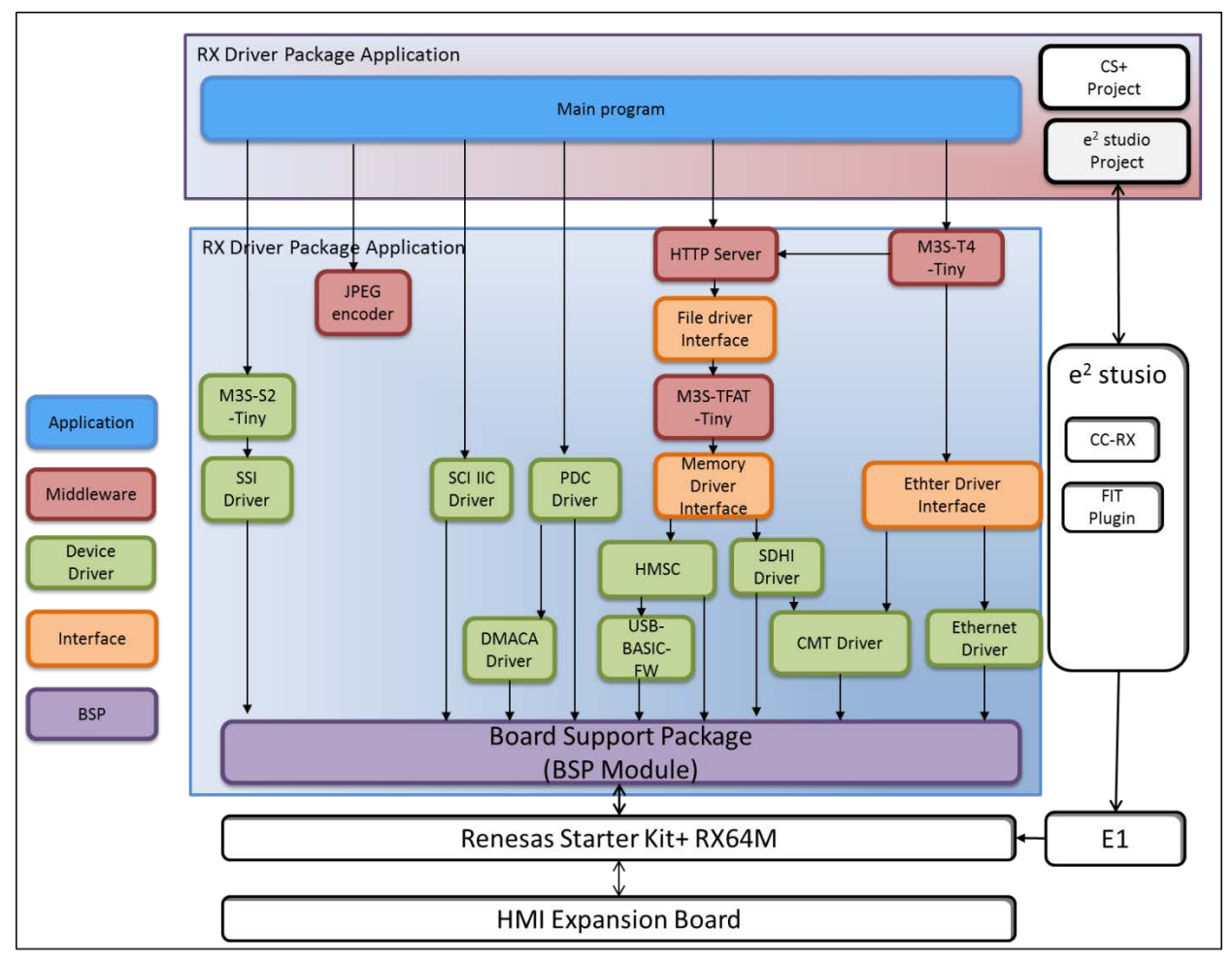

図 **2** モジュール構成

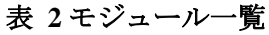

<span id="page-5-0"></span>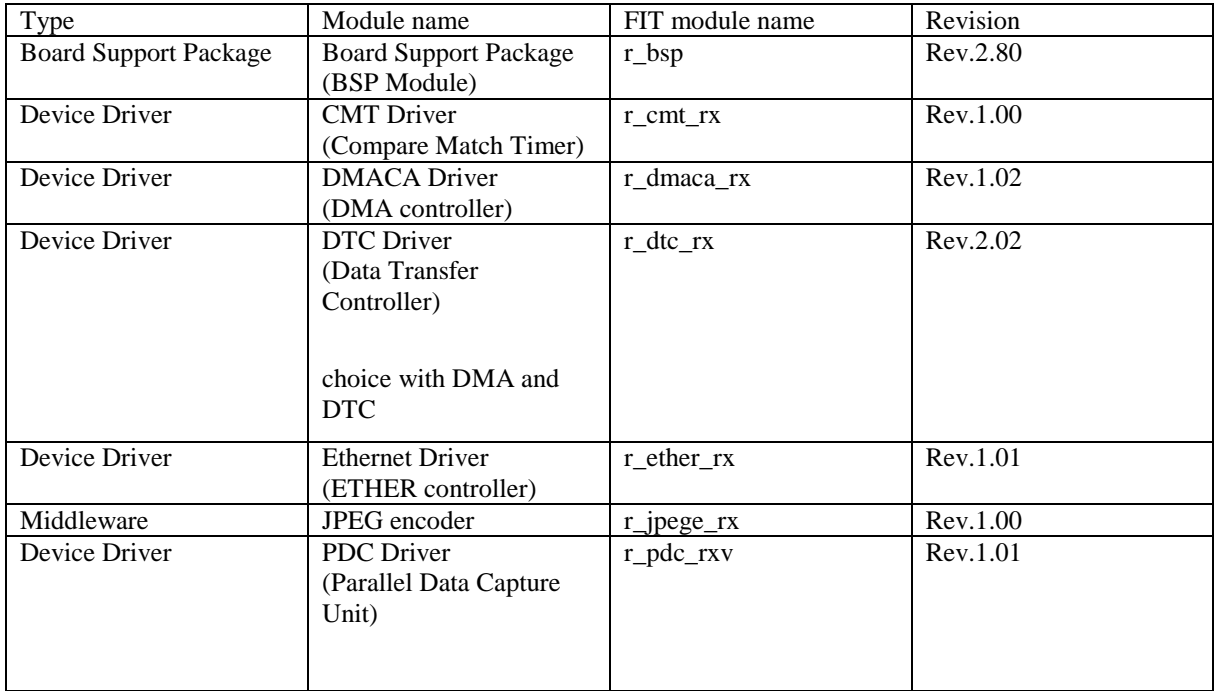

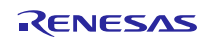

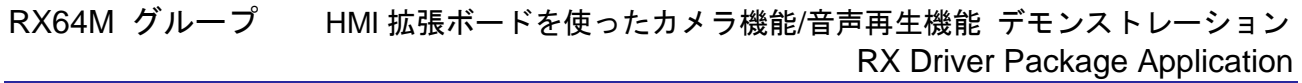

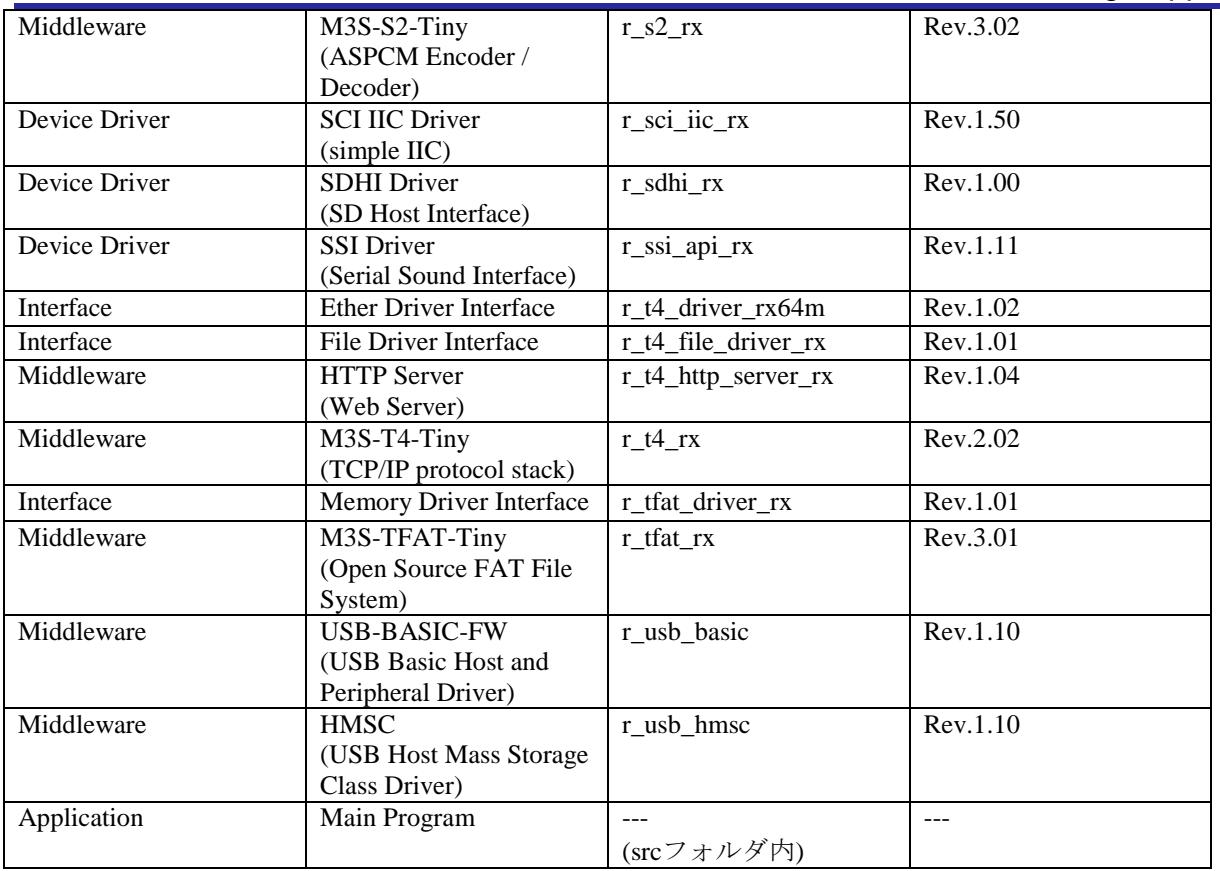

※ 各 FIT モジュール内にそれぞれの使用方法を示したドキュメントがあります。

## <span id="page-6-0"></span>1.4 ファイル構成

本アプリケーションノートのファイル構成を以下に示します。

#### 表 **3** ファイル構成

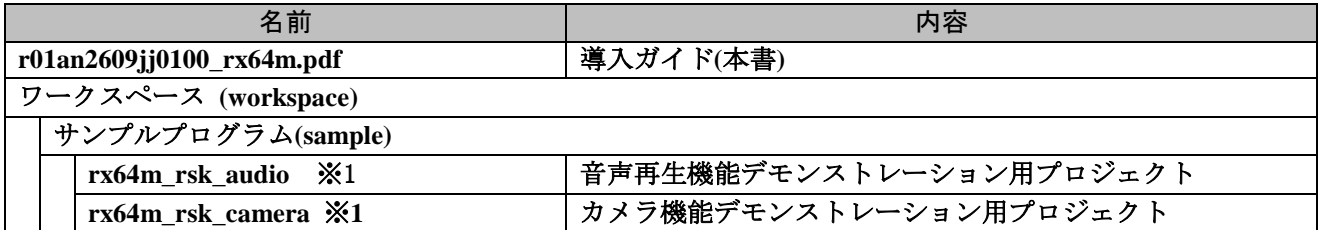

※1 各プロジェクト内[に表](#page-5-0) 2 の FIT モジュールに格納されています。

## <span id="page-7-0"></span>1.5 プロジェクトについて

本アプリケーションノートには、デモンストレーションプログラムをビルド及び動作させる為の、e² studio 及び CS+用のプロジェクトが付属しています。プロジェクトには、ビルド設定を保存した「ビルド構成(CS+ ではビルド・モード)」と、デバッグ設定を保存した「デバッグ構成(CS+ではデバッグ・ツール)」を登 録しています。

以下に、プロジェクトに登録してあるビルド構成とデバッグ構成の一覧を示します。

#### 構成名 おおおとこ こうしょう 説明 ビルド構成 \*CS+では「ビルド・モード」 HardwareDebug (Debug on hardware) アバッグ情報付きのロードモ ジュールを生成するための構成で す。 ■主な設定 • デバッグ情報あり • 最適化なし(-optimize=0) デバッグ構成 \*CS+では「デバッグ・ツー ル」 HardwareDebug (E1) \*CS+では「RX E1(JTAG)」 「HardwareDebug (Debug on hardware)」で生成したロードモ ジュールを使用して、E1 エミュ レータ経由でのハードウェアデ バッグを行います

## 表 **4** プロジェクト設定

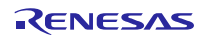

#### <span id="page-8-0"></span>2. ボード設定

本アプリケーションノートを使用するには、RSK ボード側の設定変更を実施した上で、HMI 拡張ボードと 接続させる必要があります。

カメラ機能と音声再生機能と 2 種類のデモンストレーションが用意されていますが、それぞれで設定内容 は異なります。

変更内容は、

- ・RX64M グループ Renesas Starter Kit+ ユーザーズマニュアル Rev.1.00 (r20ut2590jg0100\_rsk+rx64m\_usermanual.pdf)
- ・R0K50564MB001BR HMI 拡張ボード ユーザーズマニュアル Rev.1.01

(r20ut3056jj0101\_rx64mevum.pdf)

を元に記載しています。

#### <span id="page-8-1"></span>2.1 コネクタ実装

RSK ボードと HMI 拡張ボードを接続するには、HMI 拡張ボードに付属されているコネクタを RSK ボード 裏面に実装する必要があります。([図](#page-8-2) 3 に記載の 7 箇所)

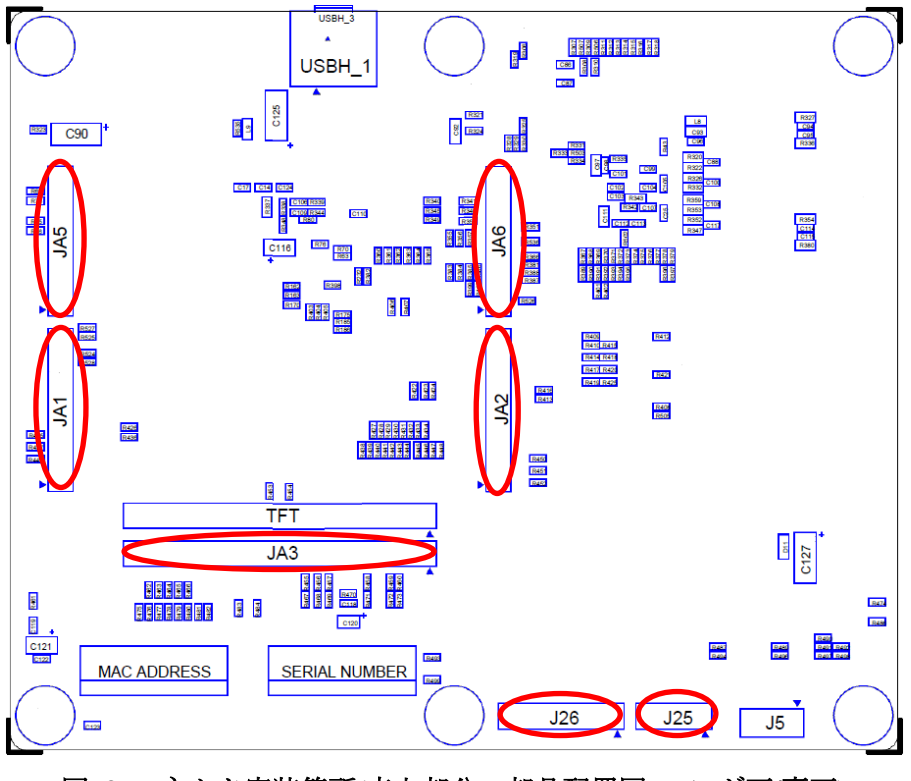

<span id="page-8-2"></span>図 **3** コネクタ実装箇所**(**赤丸部分、部品配置図 ハンダ面**/**裏面**)** 

#### <span id="page-9-0"></span>2.2 設定変更

#### <span id="page-9-1"></span>2.2.1 カメラ機能実施時

R0K50564MB001BR HMI 拡張ボード ユーザーズマニュアル Rev.1.01「表 3.34 カメラインタフェース使用 時の RSK+ for RX64M CPU ボード設定一覧」の記載の通り(表 [5](#page-9-2) 参照)、抵抗の取り付け、取り外し、ジャン パ設定の変更が必要です。

#### <span id="page-9-2"></span>表 **5** 「表 **3.34** カメラインタフェース使用時の **RSK+ for RX64M CPU** ボード設定一覧」内容

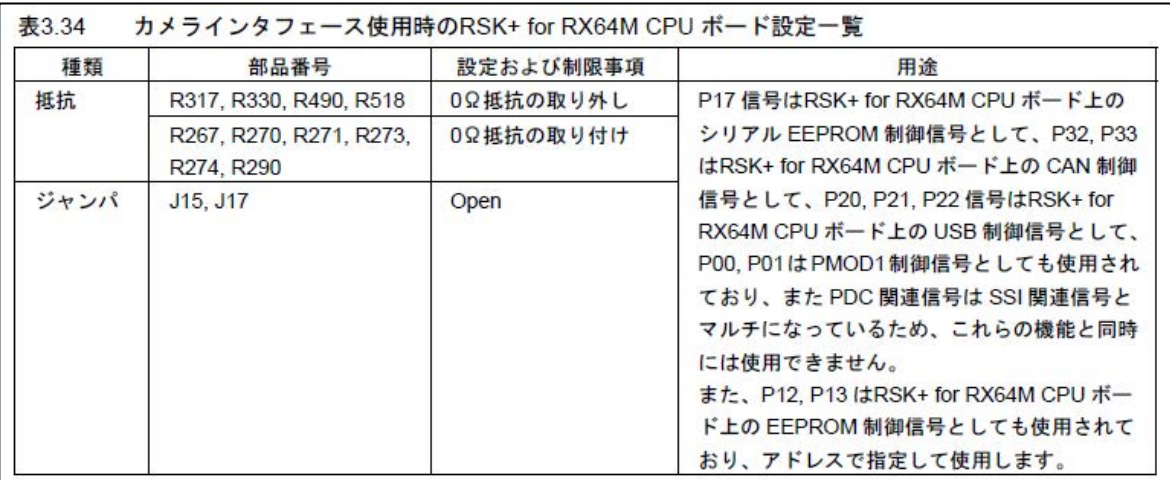

#### 各部品の大まかな位置[を図](#page-9-3) 4[、図](#page-10-1) 5 に示します。

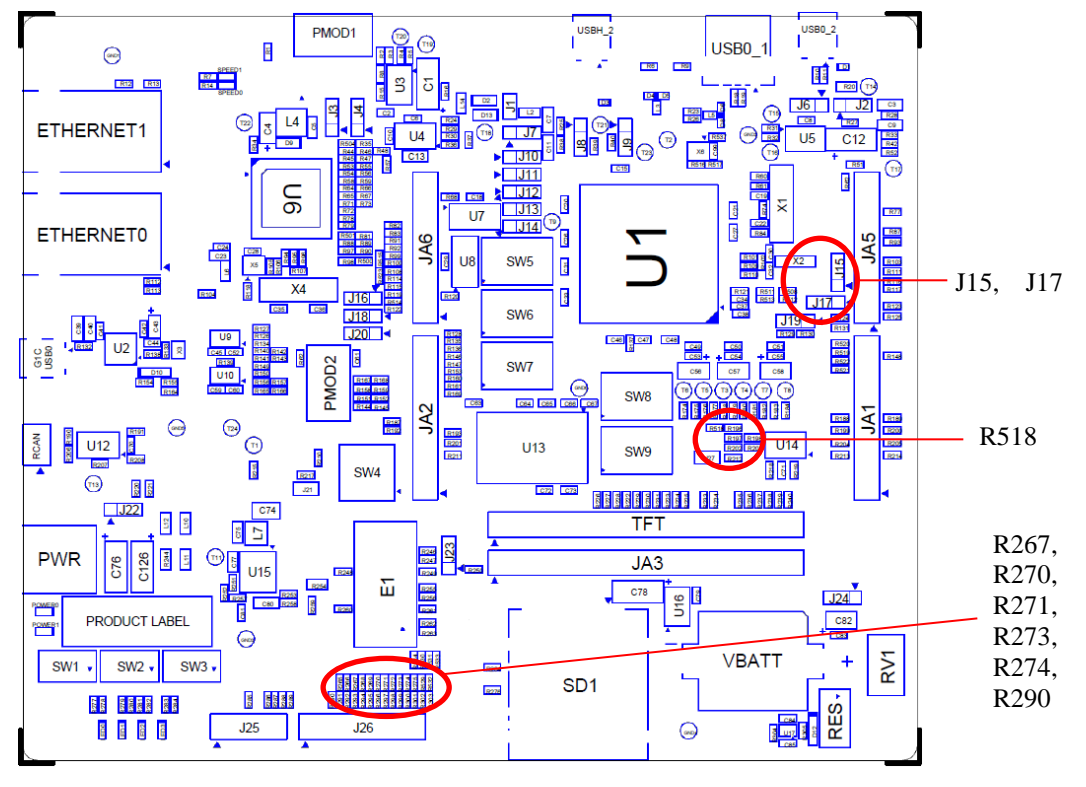

<span id="page-9-3"></span>図 **4** 設定変更箇所**(**部品配置図 部品面**/**表面**)** 

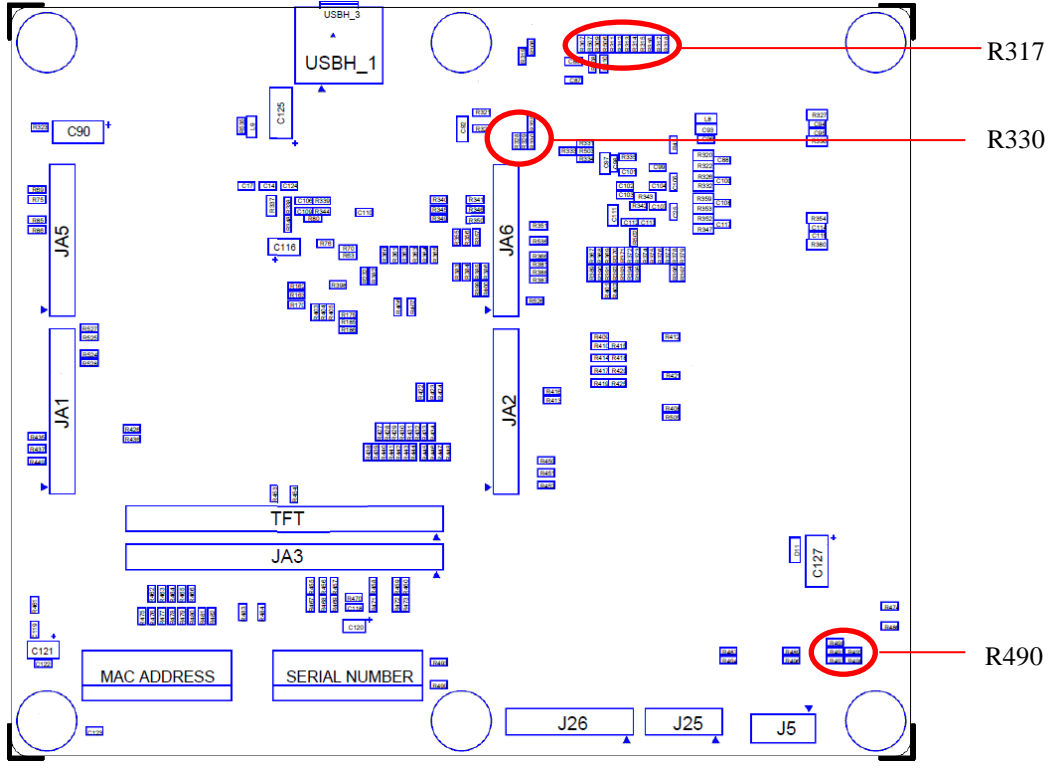

図 **5** 設定変更箇所**(**部品配置図 ハンダ面**/**裏面**)** 

#### <span id="page-10-1"></span><span id="page-10-0"></span>2.2.2 音声再生機能実施時

カメラ機能時と同様に変更が必要です[。表](#page-10-2) 6 は、R0K50564MB001BR HMI 拡張ボード ユーザーズマニュ アル Rev.1.01「表 3.30 音声入出力インタフェース使用時の RSK+ for RX64M CPU ボード設定一覧」の記載 内容です。

<span id="page-10-2"></span>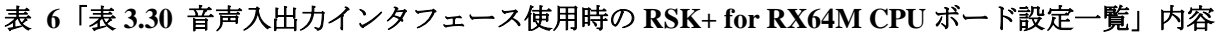

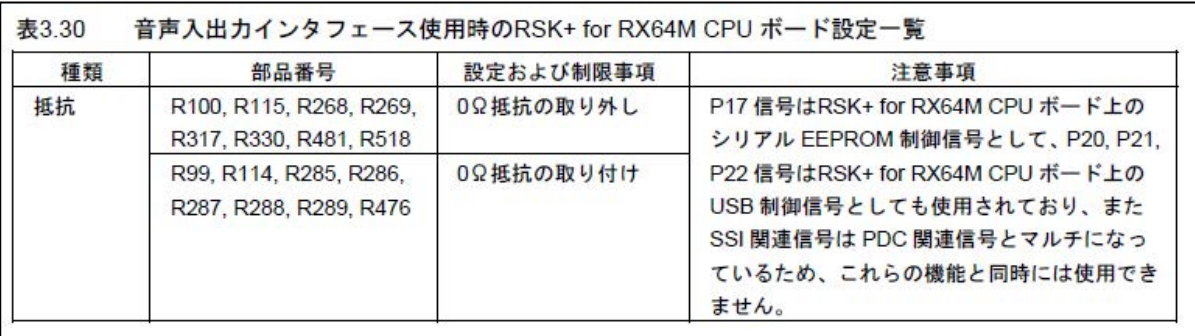

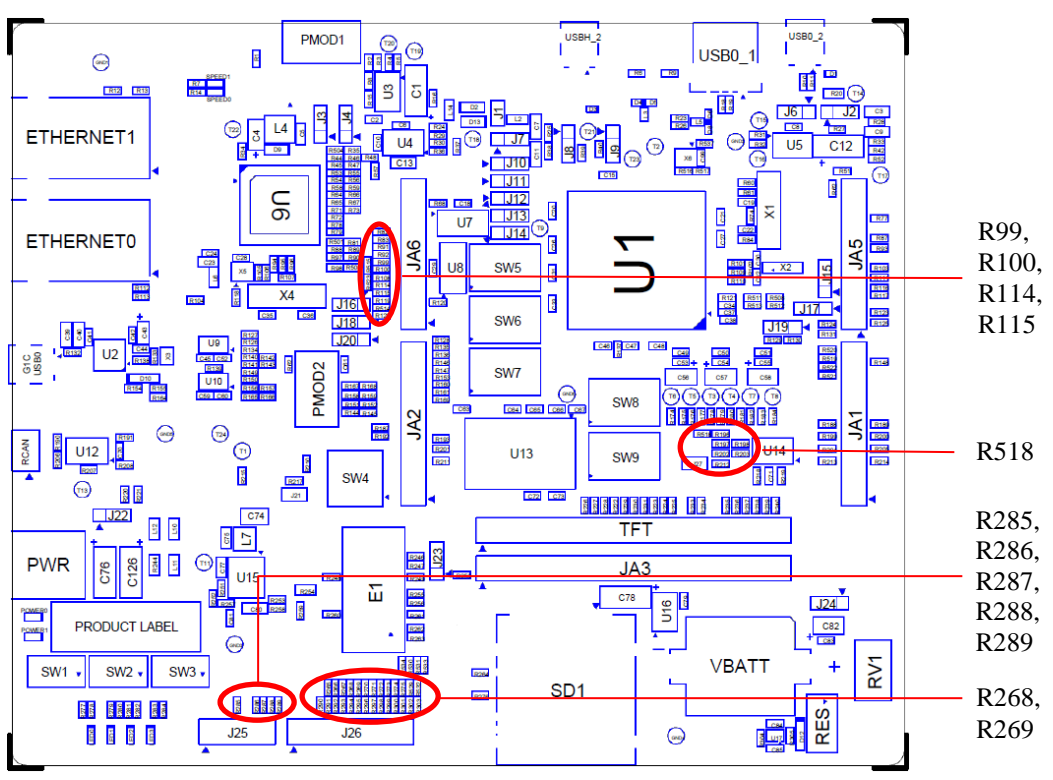

各部品の大まかな位置[を図](#page-11-0) 6[、図](#page-11-1) 7 に示します。

図 **6** 設定変更箇所**(**部品配置図 部品面**/**表面**)** 

<span id="page-11-0"></span>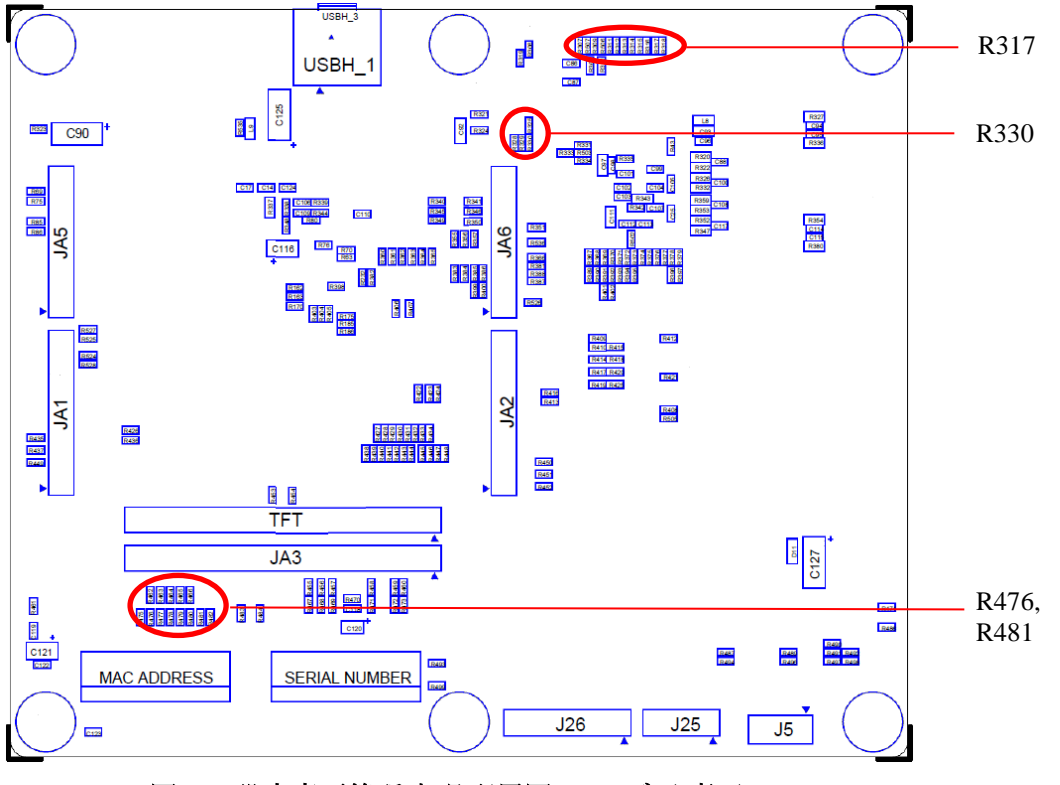

<span id="page-11-1"></span>図 **7** 設定変更箇所**(**部品配置図 ハンダ面**/**裏面**)** 

#### <span id="page-12-0"></span>2.3 ストレージ用設定

本アプリケーションノートを使用するには、USB メモリか SD カードのどちらかが必須となります。RSK ボードでは、マルチファンクションピンに対してジャンパなどを使って機能を排他させています。ストレー ジとの接続を正常に動作させるには、設定の事前確認が必要です。

使用するストレージ側の設定を実施してください。

#### <span id="page-12-1"></span>2.3.1 USB メモリ使用時

RSK ボードには、USB0 Function/Host、USBA Function/Host の 4 つの USB コネクタが実装されています。 本アプリケーションノートでは、USBA Function(裏面 USBH\_1)を使います。

裏側に USBA Function 用

下記ジャンパ設定を確認してください。

- J1:オープン
- J7:Pin 1-2 をショート
- J8:Pin 2-3 をショート
- J9:Pin 2-3 をショート

各部品の大まか位置[を図](#page-12-2) 8 に示します。

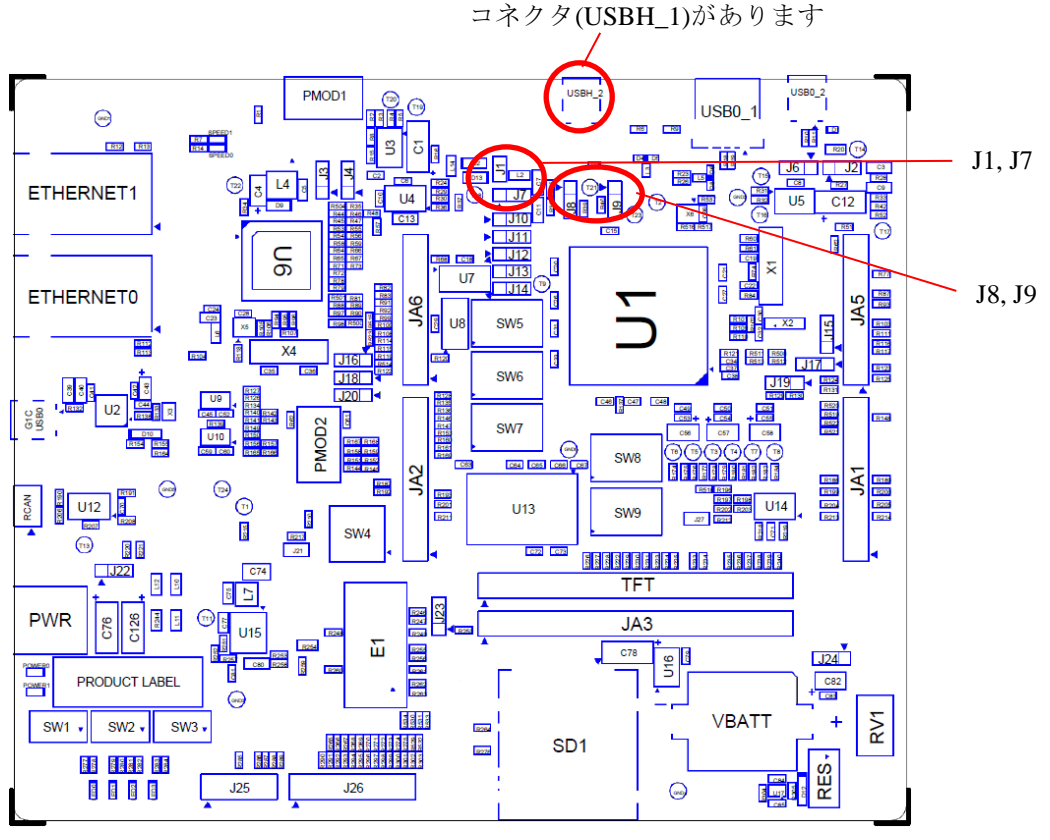

<span id="page-12-2"></span>図 **8** ジャンパ設定確認箇所**(**部品配置図 部品面**/**表面**)** 

各ジャンパの詳細は、RX64M グループ Renesas Starter Kit+ ユーザーズマニュアル Rev.1.00「6.23 USB 設 定」をご覧ください。

#### <span id="page-13-0"></span>2.3.2 SD カード使用時

SD カードスロットとつながる SD ホストインタフェース(以降、SDHI と称す)と外付け SDRAM の信号線が 同一ポートに割り当たっている為、RSK ボードでは Dip Switch で切替える仕様になっています。

設定値[を図](#page-13-1) 9 に示します。詳細は、RX64M グループ Renesas Starter Kit+ ユーザーズマニュアル Rev.1.00 「6.20 SDHI 設定」をご覧ください。

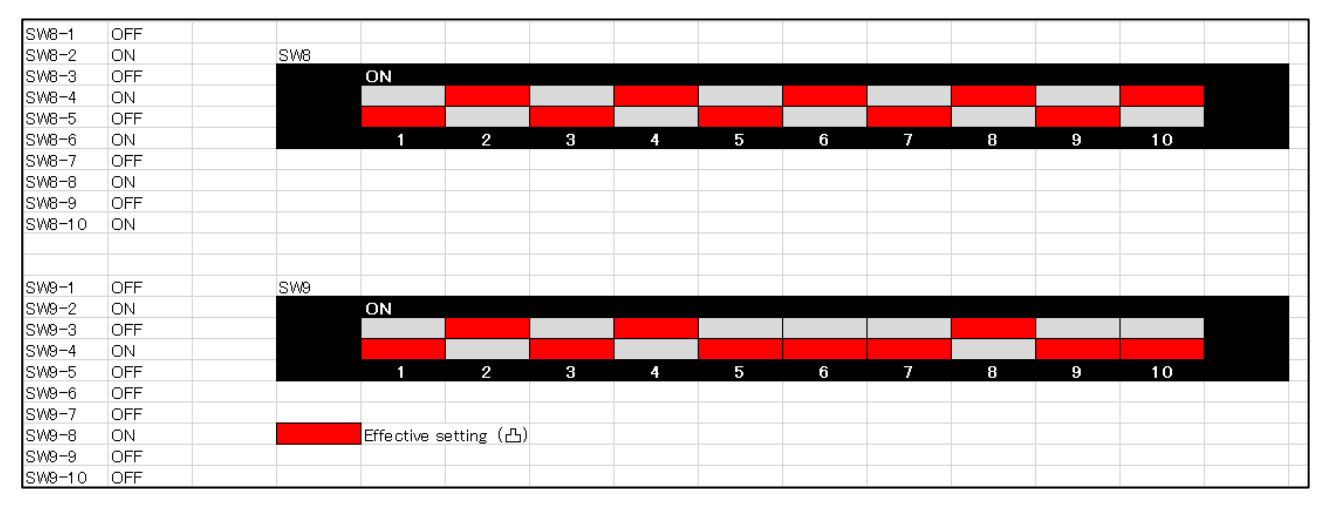

<span id="page-13-1"></span>図 **9 SD** カード使用時の **DipSwitch** 設定

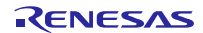

#### <span id="page-14-0"></span>2.4 その他

#### <span id="page-14-1"></span>2.4.1 カメラ機能実施時

HMI 拡張ボードに、付属のカメラモジュールが接続されているか確認してください。

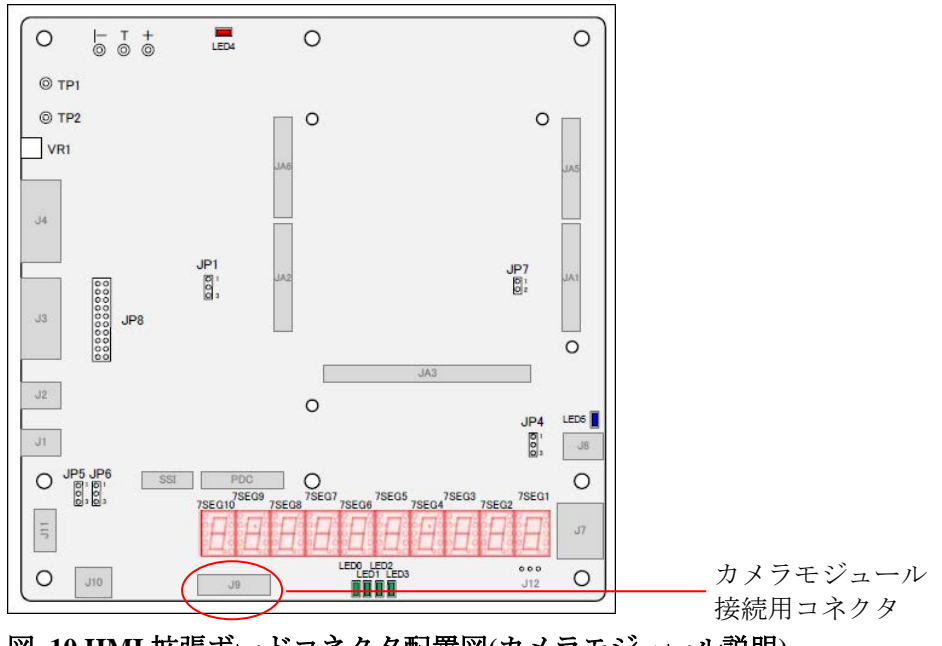

図 **10 HMI** 拡張ボードコネクタ配置図**(**カメラモジュール説明**)** 

#### <span id="page-14-2"></span>2.4.2 音声再生機能実施時

HMI 拡張ボードに、ヘッドフォンを挿入してください。

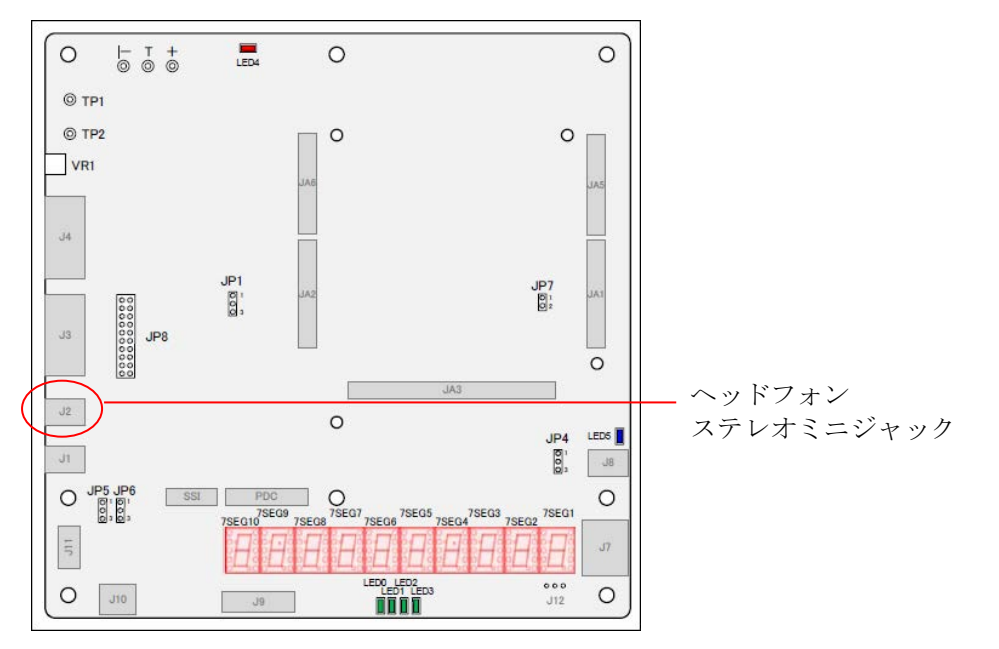

図 **11 HMI** 拡張ボードコネクタ配置図**(**ヘッドフォンステレオミニジャック説明**)** 

## <span id="page-15-0"></span>3. 統合開発環境の入手

本アプリケーションノートを動作させるには、ソフトウェアの開発環境を用意する必要があります。 本章では、e² studio 使用時の手順を記載します。

## <span id="page-15-1"></span>3.1 e² studio の入手とインストール方法

e² studio は、ルネサスのホームページからダウンロードできます。

1. 以下の URL にアクセスし、e² studio のダウンロードページを表示します。

[http://japan.renesas.com/e2studio\\_download](http://japan.renesas.com/e2studio_download)

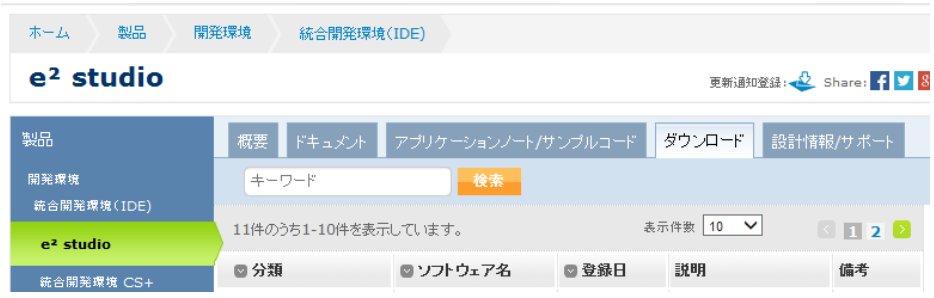

2. e² studio のインストーラをダウンロードします。

統合環境 e<sup>2</sup> studio のダウンロードには、「インストーラ(分割ダウンロード版)」、「インストーラ(一括ダウ ンロード)」、「差分アップデート」の 3 タイプがあります。

表示された項目の中から、「統合開発環境 e² studio 3.1.0.24 インストーラ」などインストーラを選んでクリッ クします。(分割ダウンロード版と一括ダウンロード版がありますが、内容の違いはありません。)

その後表示されたページの指示に従い、e² studio のインストーラをダウンロードします。

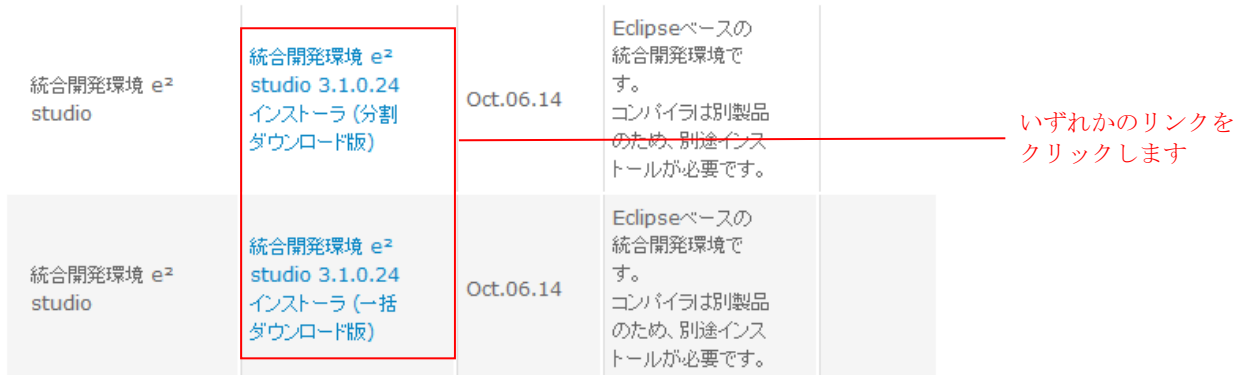

3. ダウンロードした e² studio のインストーラを実行し、e² studio を PC にインストールします。 インストール方法は「e² studio 統合開発環境 ユーザーズマニュアル入門ガイド」を参照してください。 [http://documentation.renesas.com/doc/products/tool/doc/r20ut2858jj0200\\_e2\\_start\\_s.pdf](http://documentation.renesas.com/doc/products/tool/doc/r20ut2858jj0200_e2_start_s.pdf)

4. 差分アップデートをダウンロードします。

差分アップデートとして、最新バージョンが存在する場合は、ダウンロードしてください。

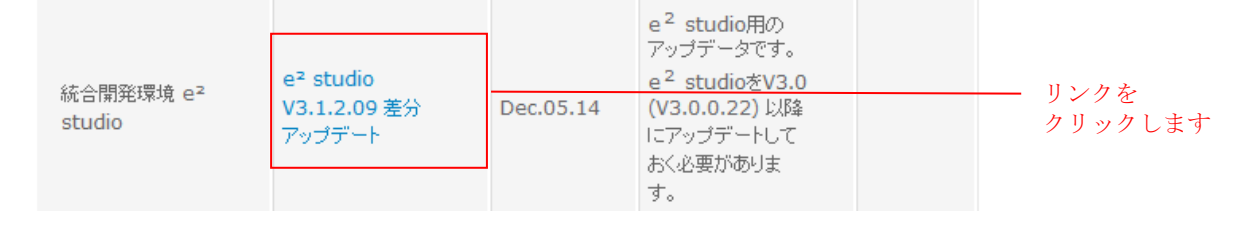

その後表示されたページの指示に従い、e² studio のインストーラをダウンロードします

## <span id="page-16-0"></span>3.2 コンパイラパッケージの入手方法

本ファームウェアをビルドするには、RX ファミリ用 C/C++コンパイラパッケージ V2.02.00 以降が必要で す。持っていない場合は、無償評価版の「RX ファミリ用 C/C++コンパイラパッケージ(統合開発環境なし)」 をインストールします。

- 1. 以下の URL にアクセスし、e² studio のダウンロードページを表示します。 [http://japan.renesas.com/e2studio\\_download](http://japan.renesas.com/e2studio_download)
- 2. 示された項目の中から、「【無償評価版】RX ファミリ用 C/C++コンパイラパッケージ V2(統合開発環 境なし)V2.02.00」をクリックします。

その後表示されたページの指示に従い、コンパイラのインストーラをダウンロードします。

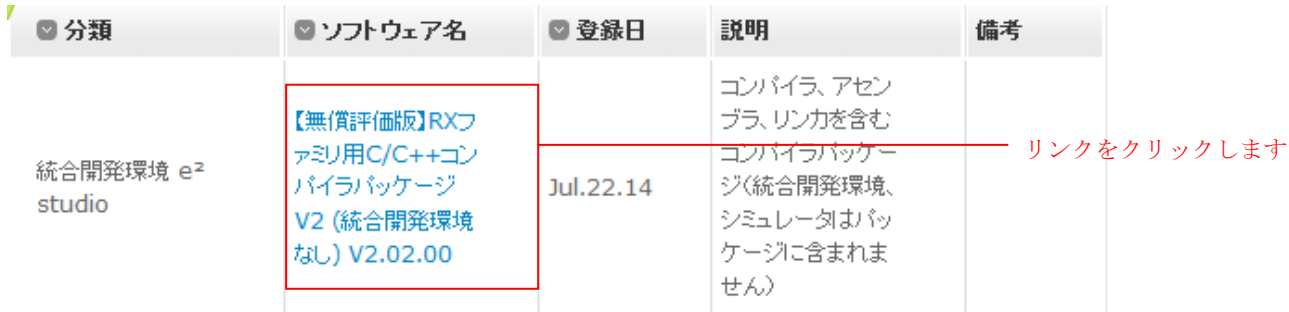

最新バージョンが存在する場合は、ダウンロードしてください。

3. ダウンロードしたコンパイラのインストーラを実行し、コンパイラを PC にインストールします。

## <span id="page-17-0"></span>4. デモンストレーション環境構築

## <span id="page-17-1"></span>4.1 ワークスペースの作成

1. e² studio を起動します。

2. 表示されたダイアログに、任意のワークスペースフォルダを入力し、「OK」をクリックします。

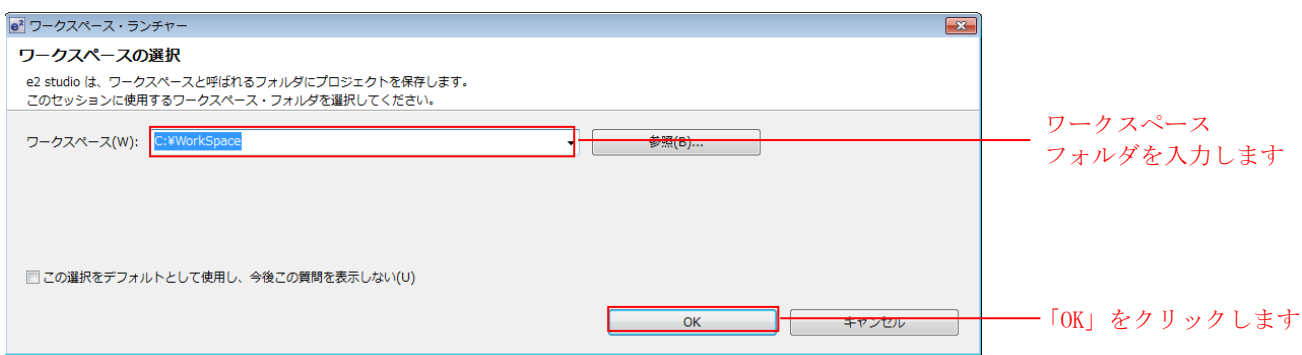

3. 以下の画面が表示されたら、「Workbench」をクリックします。

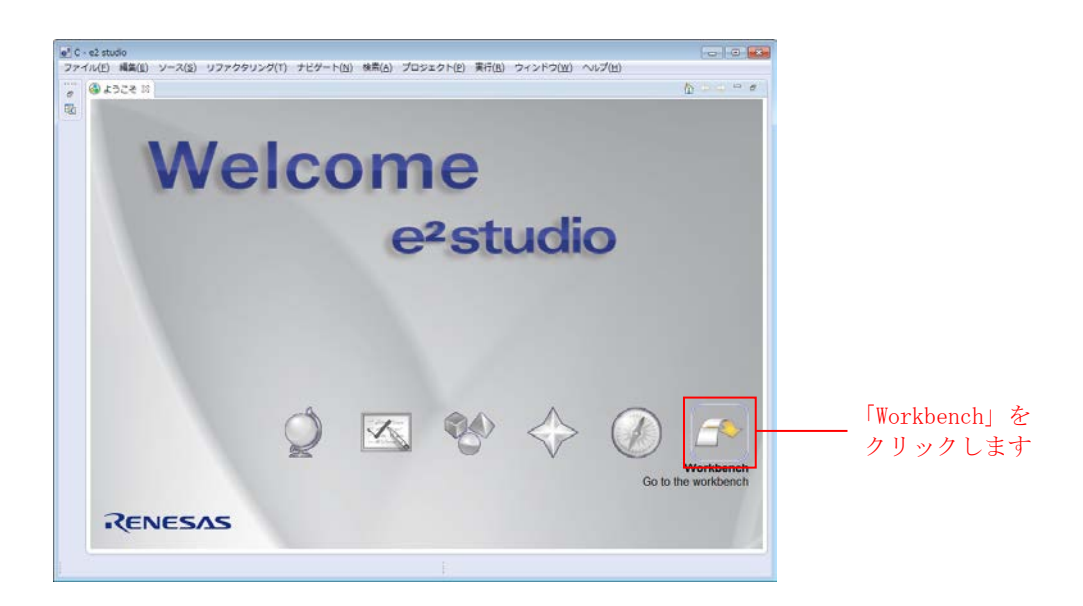

## <span id="page-18-0"></span>4.2 プロジェクトのインポート

本アプリケーションノートに付属しているプロジェクトを、作成したワークスペースにインポートしま す。

1. e² studio の「ファイル」メニューの「インポート」をクリックします。

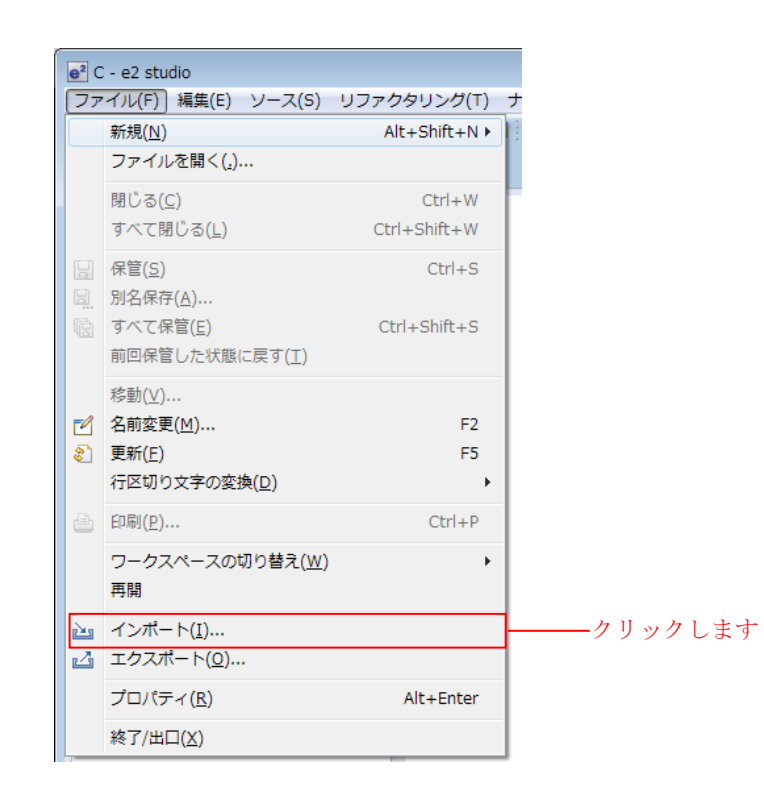

2. 「一般」から「既存プロジェクトをワークスペースへ」を選択し、「次へ」をクリックします。

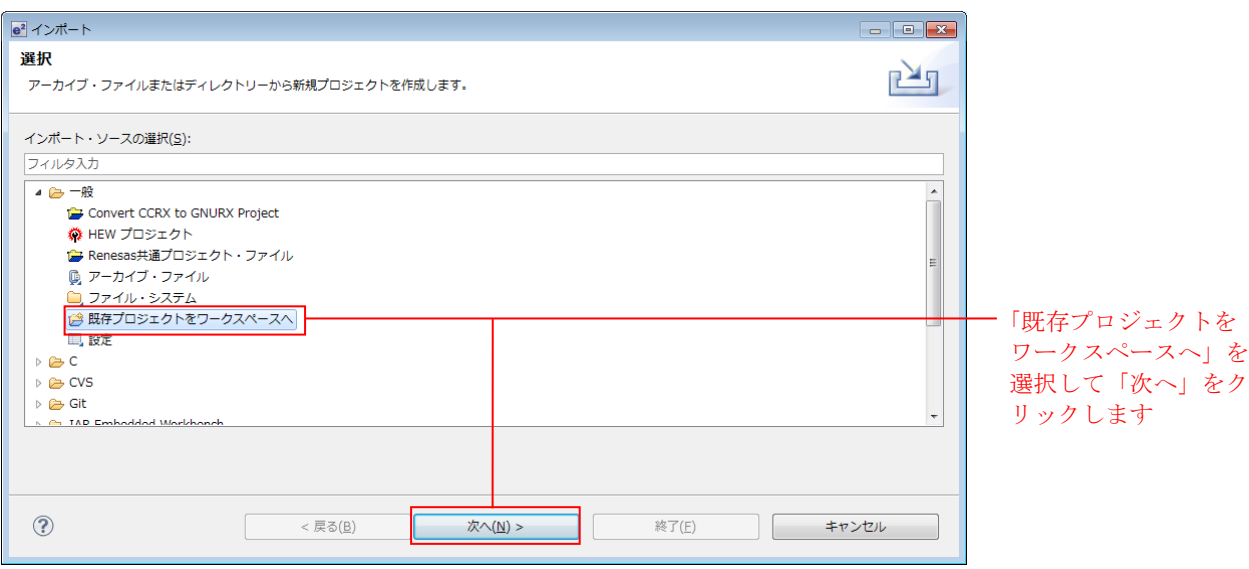

3. 「参照」をクリックします。

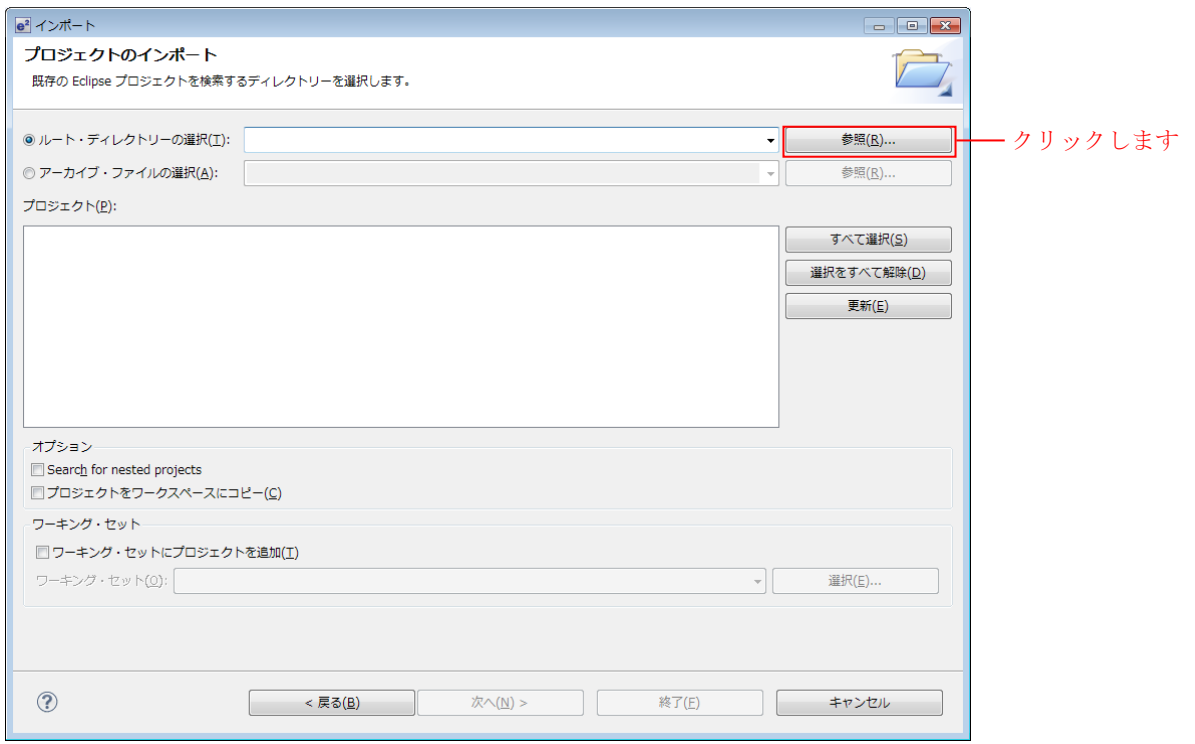

4. 本アプリケーションノートに付属しているプロジェクトのフォルダを選択し、「OK」をクリックし ます。

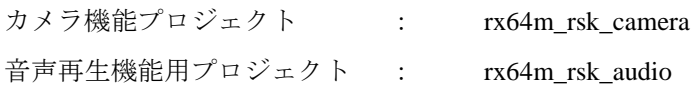

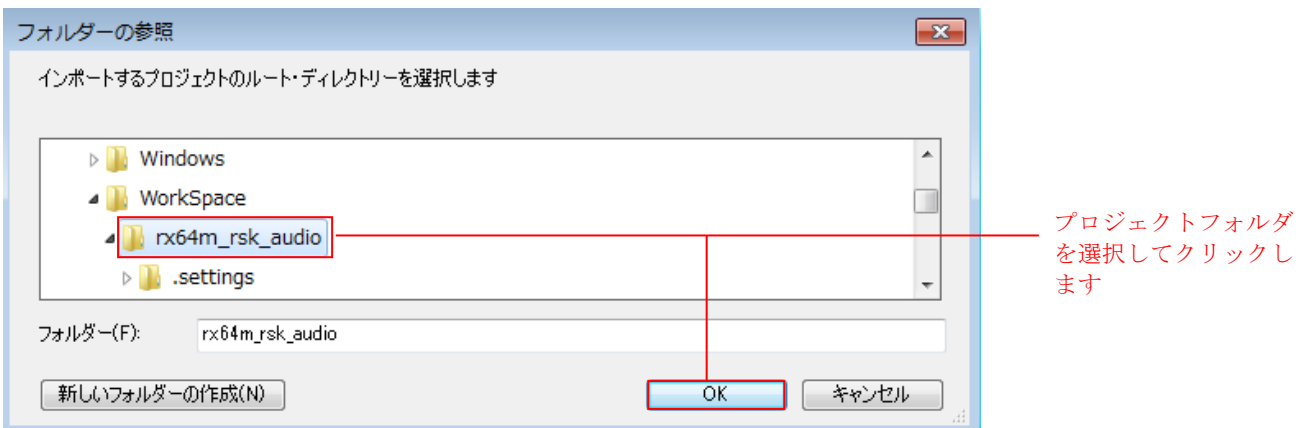

5. 「プロジェクトをワークスペースにコピー」にチェックを入れ、「完了」をクリックします。

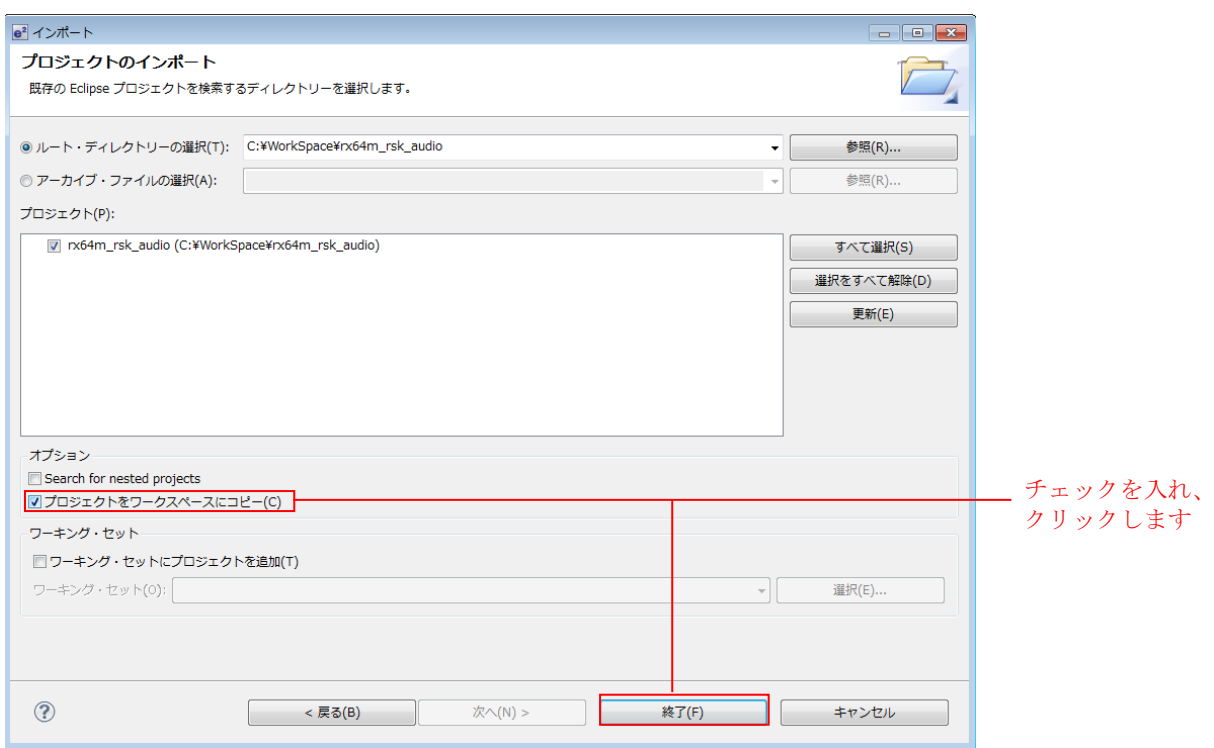

\*ワークスペースへのコピーは必須ではありません。チェックしない場合は、ルートディレクトリ内がビルド 対象になります。

## <span id="page-20-0"></span>4.3 プロジェクトのビルド

以下の手順に従い、プロジェクトをビルドしてロードモジュールを生成します。

1. 「プロジェクト・エクスプローラ」からビルドするプロジェクトをクリックします。

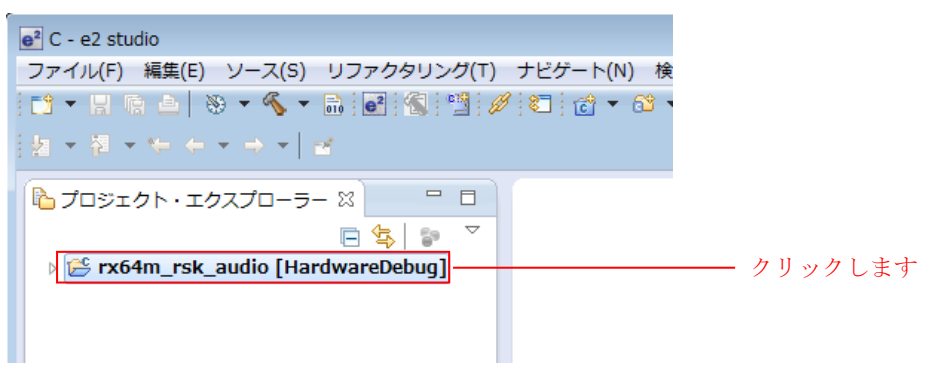

2. 「プロジェクト」メニューの「すべてをビルド」をクリックします。

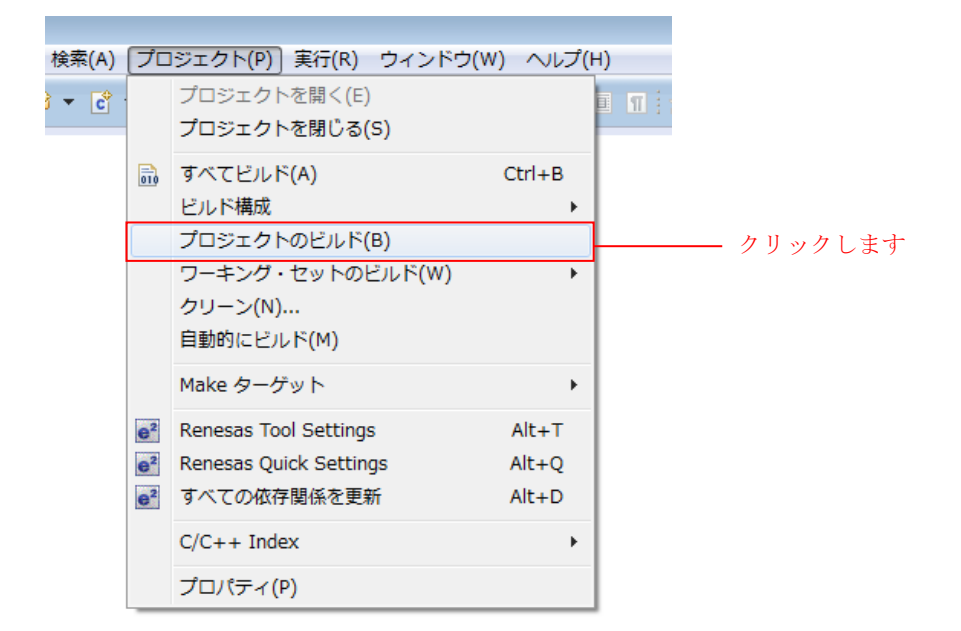

3. 「コンソールパネル」に「'Build complete.'」と表示されたらビルド完了です。

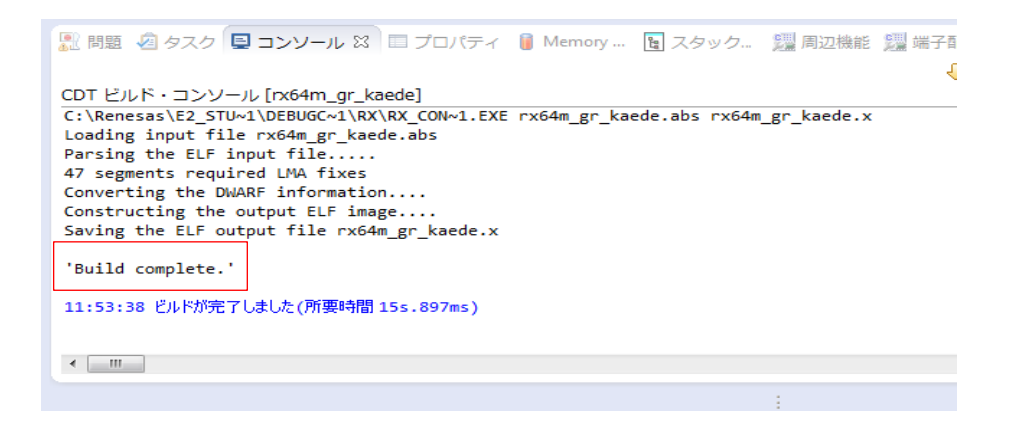

#### <span id="page-22-0"></span>4.4 機器の構成

デバッグを開始する前に、評価ボードを準備します。 必要な機器の一覧と構成を以下に示します。

#### 表 **7** 機器構成

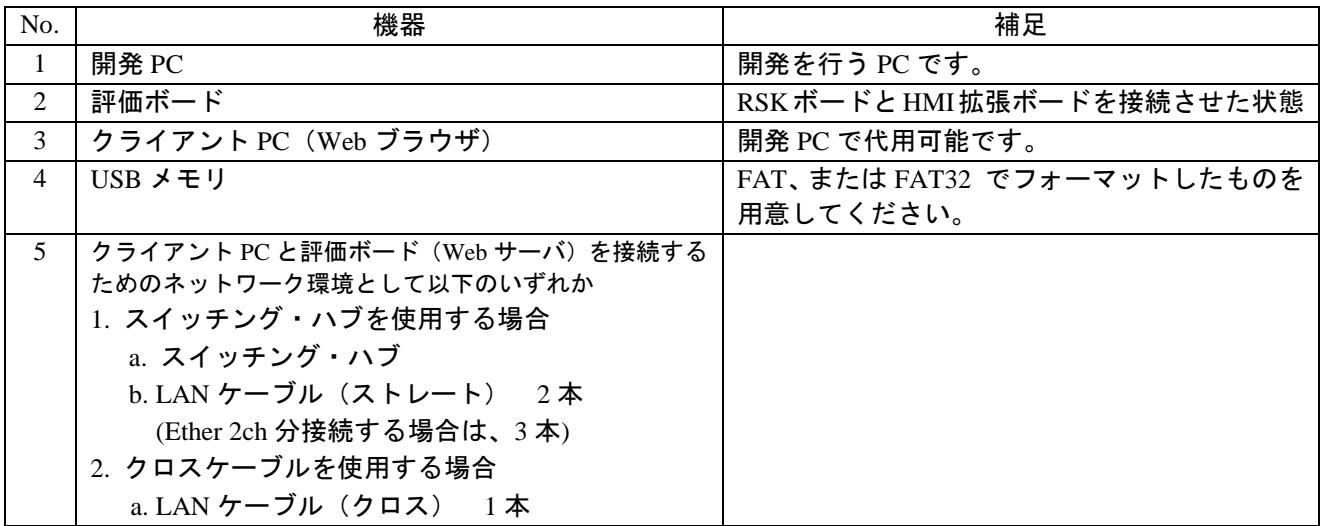

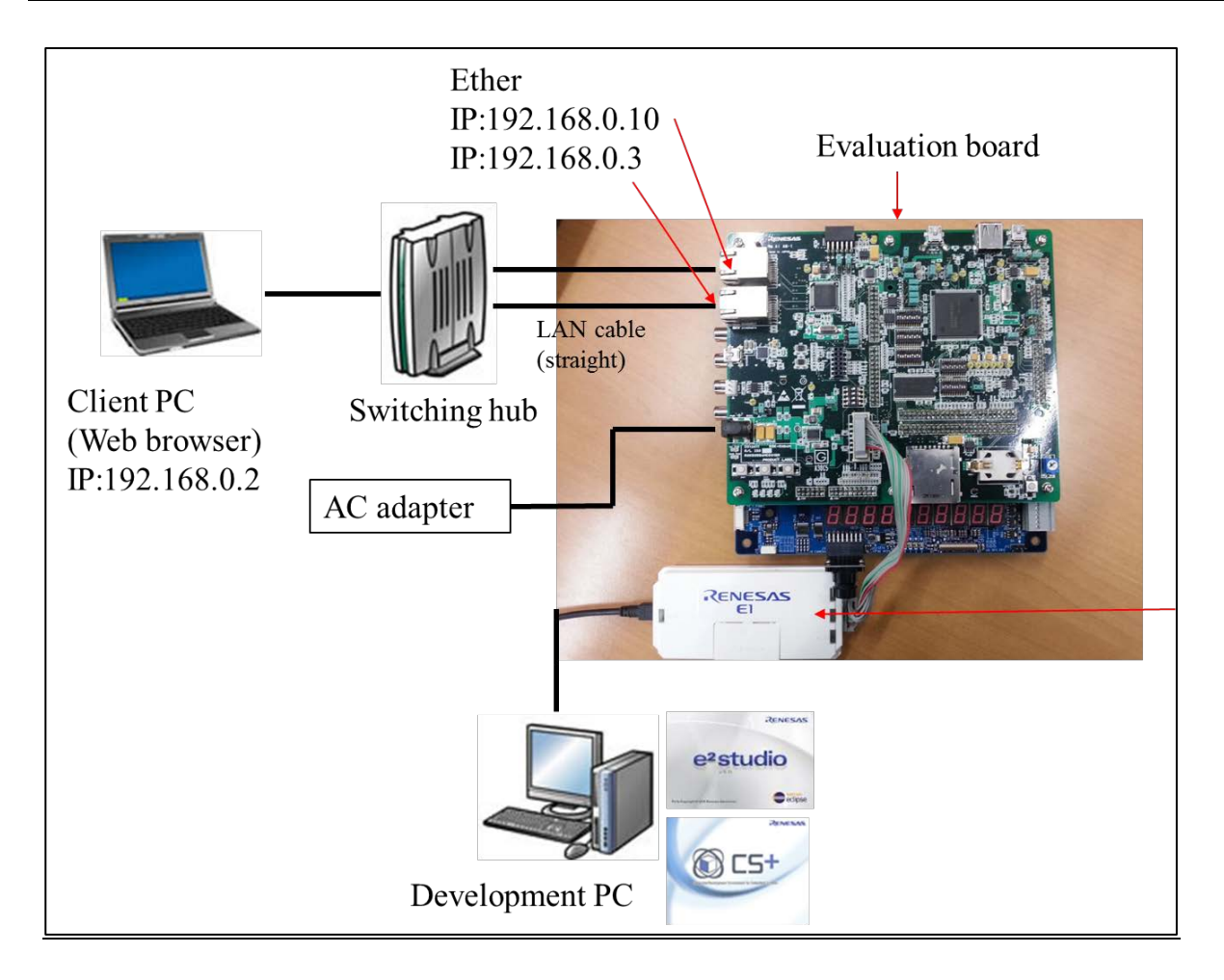

#### <span id="page-23-0"></span>4.5 クライアント PC の設定

クライアント PC のネットワークを設定します。

1. クライアント PC の「コントロールパネル」を開き、「ネットワークとインターネット」をクリックし ます。

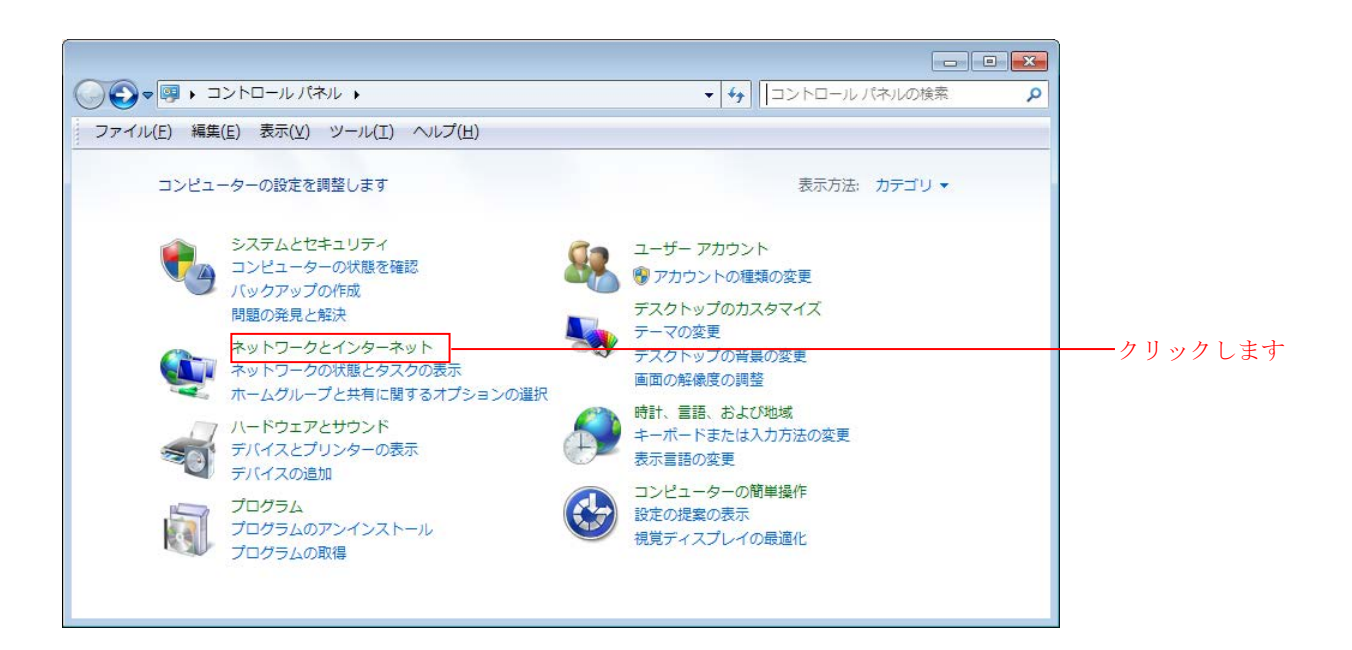

2. 「ネットワークと共有センター」をクリックします。

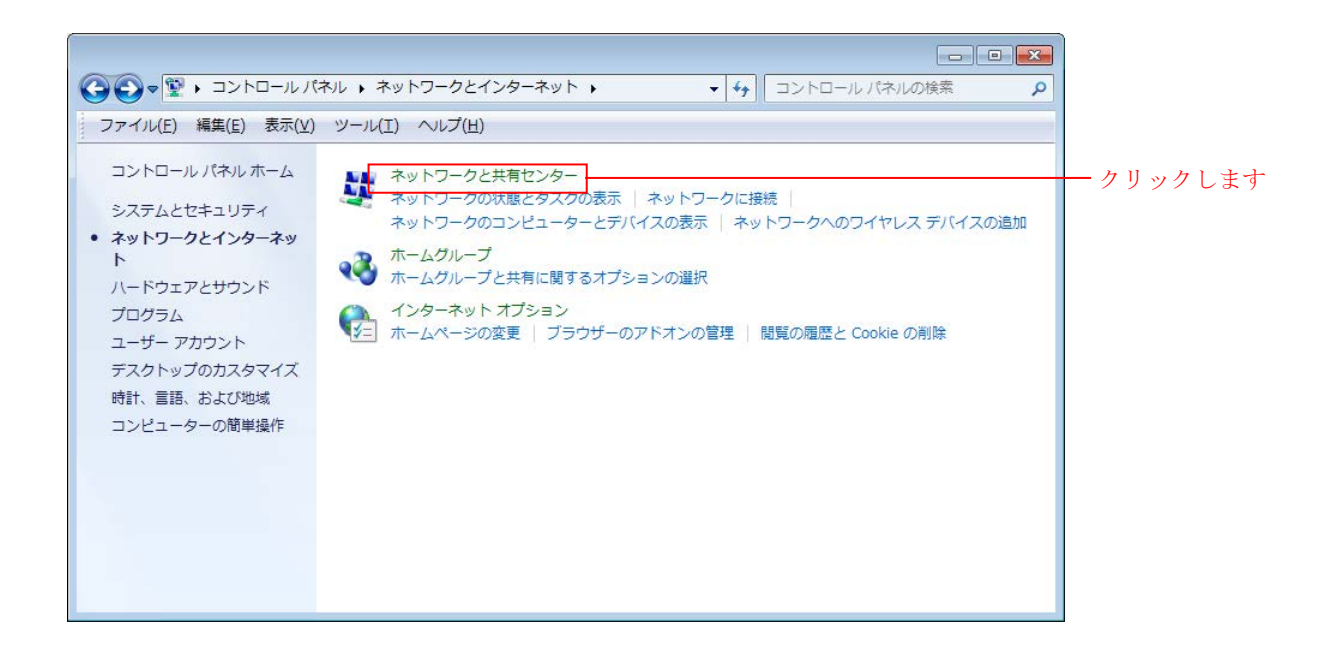

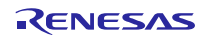

3. 「アダプターの設定の変更」をクリックします。

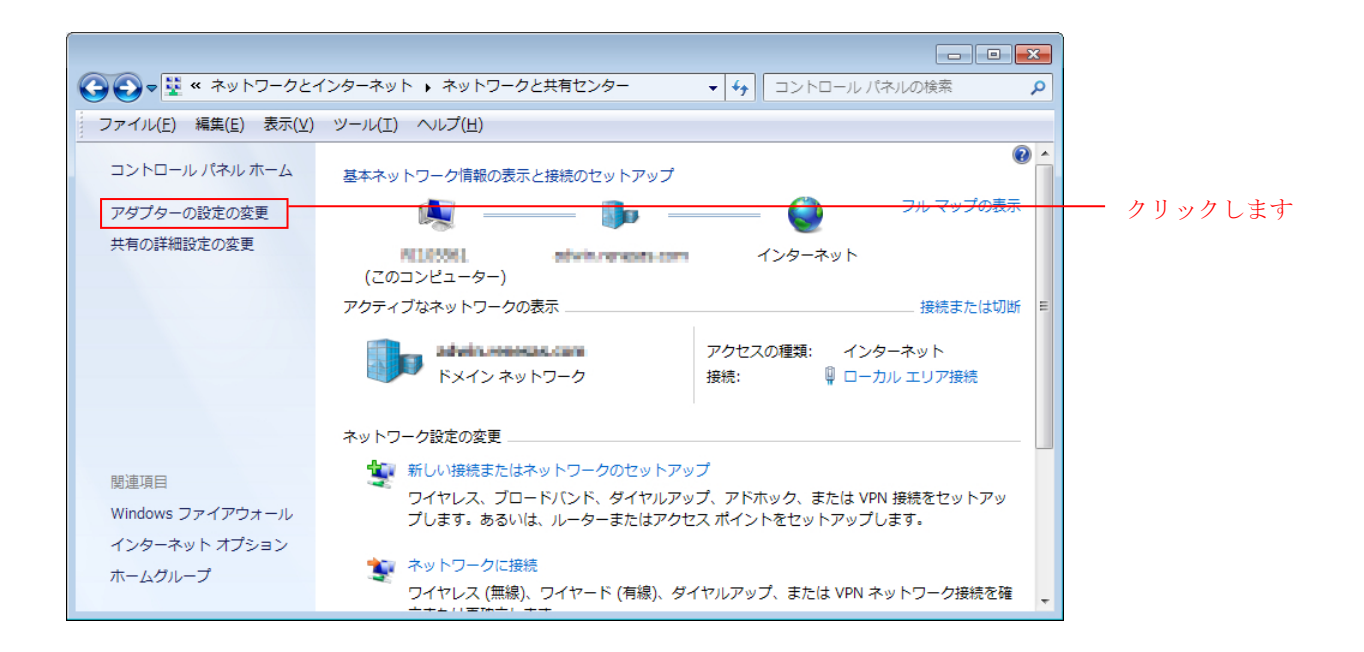

4. 「ローカル エリア接続」を右クリックして、プロパティをクリックします。

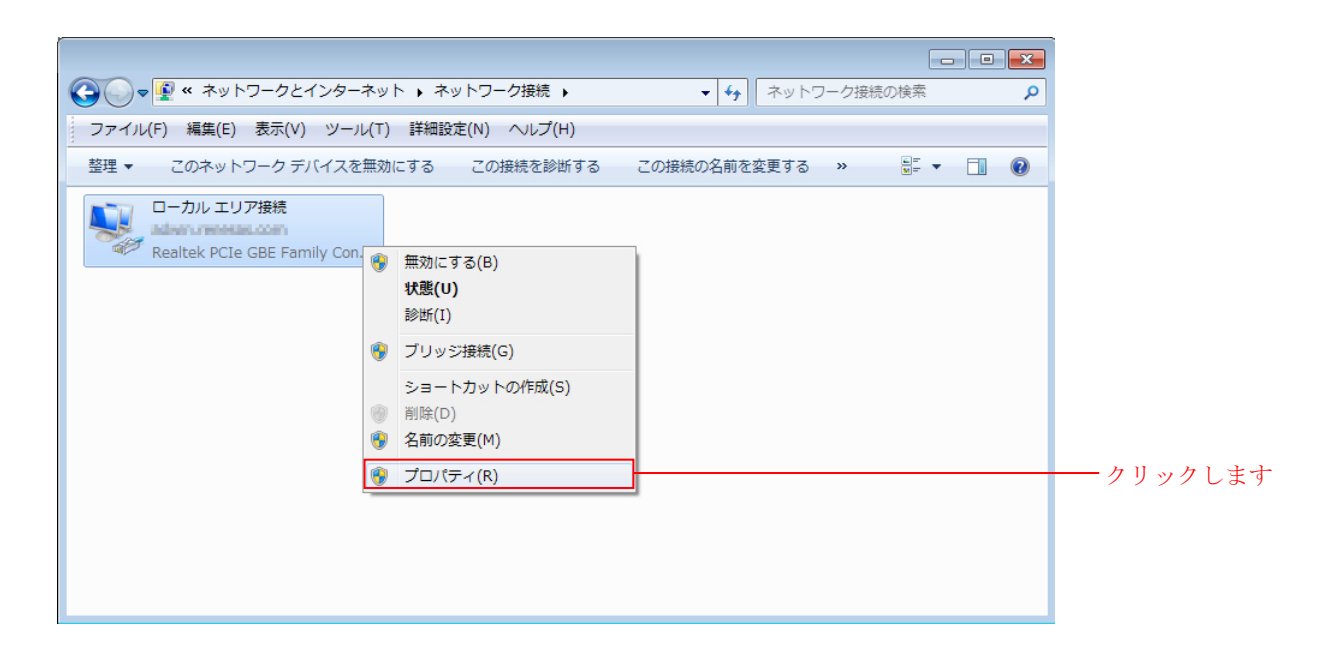

5. 「インターネットプロトコルバージョン 4 (TCP/IPv4)」を選択して「プロパティ」をクリックします。

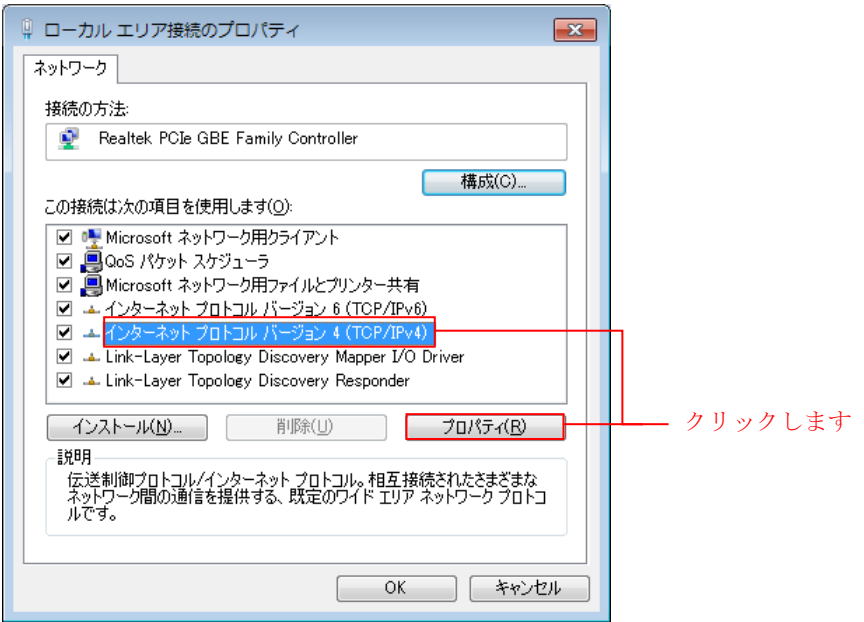

6. IP アドレス等の設定情報が表示されます。以下のように設定し「OK」をクリックします。

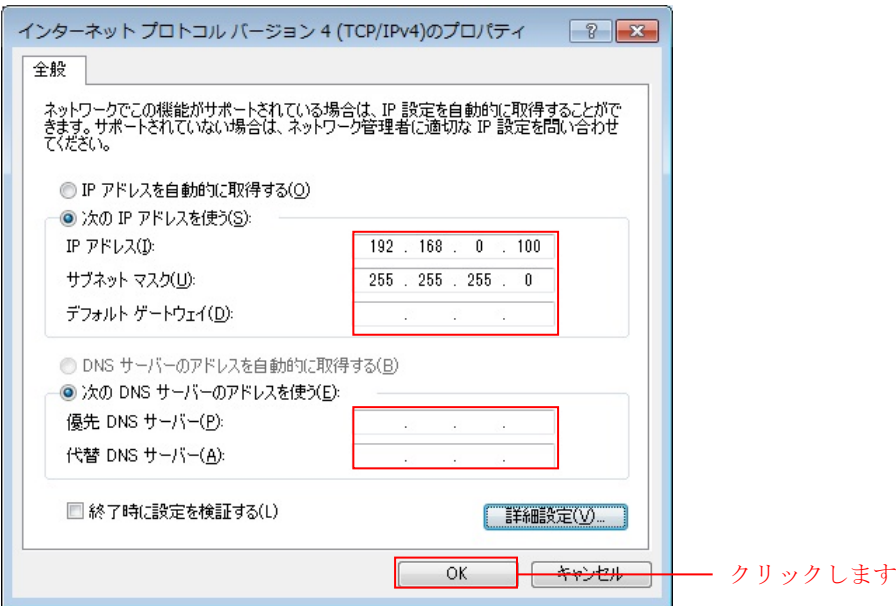

#### <span id="page-26-0"></span>4.6 ストレージ準備

WEB ブラウザで表示する HTML コンテンツを格納します。 2.3 節で設定した内容にあったストレージをご用意下さい。

1. プロジェクト内の「src」フォルダを開き、その中にある「contents」フォルダを開きます。「contents.zip」 を開き、「ADPCM」と「ROOT」フォルダをストレージにコピーします。

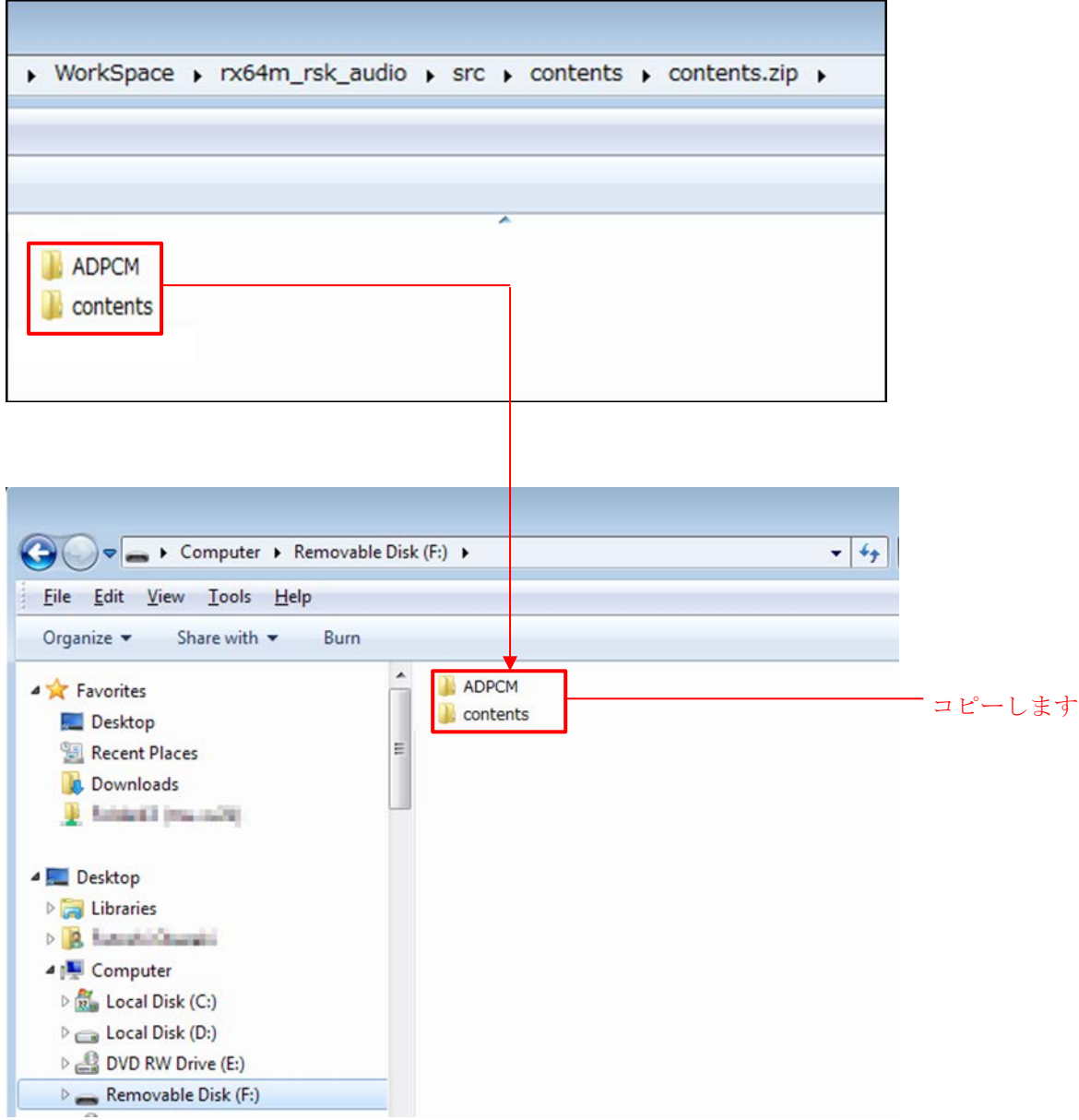

#### <span id="page-27-0"></span>5. デモンストレーションプログラムの実行

以下の手順に従い、プロジェクトを実行します。 本章で説明する内容は、デモンストレーションの種類を問わず共通になります。

1. 開発 PC と E1 エミュレータを USB ケーブルで接続します。

- 2. 評価ボードにアダプターを接続し、電源を入れます。
- 3. e² studio の「実行」メニューの「デバッグ構成」をクリックします。

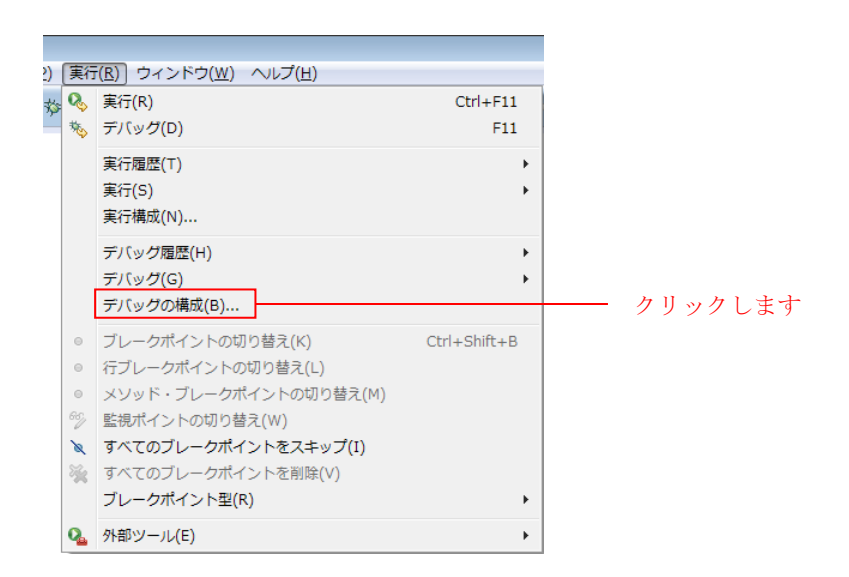

- 4. 「Renesas GDB Hardware Debugging」の下記どちらかをクリックした後、「デバッグ」をクリックします。 4.2 節でインポートしたプロジェクトを選んでください。
	- カメラ機能プロジェクト使用時 : 「rx64m\_rsk\_camera HardwareDebug」
		-
	- 音声再生機能用プロジェクト使用時 : 「rx64m\_rsk\_audio HardwareDebug」
		-

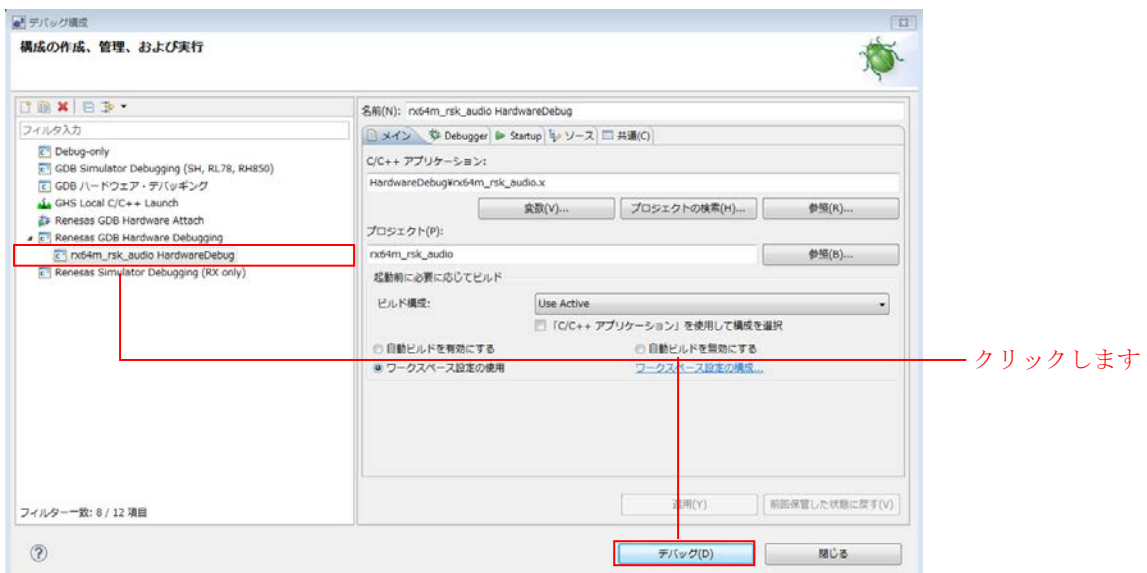

以下のメッセージが表示されたら、「はい」をクリックします。

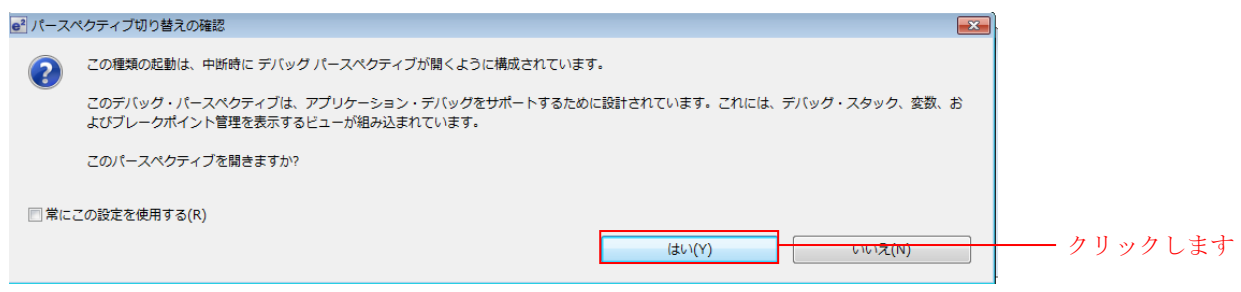

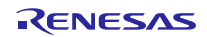

ロードモジュールのダウンロードが完了すると、「デバッグ」パースペクティブが開きます。

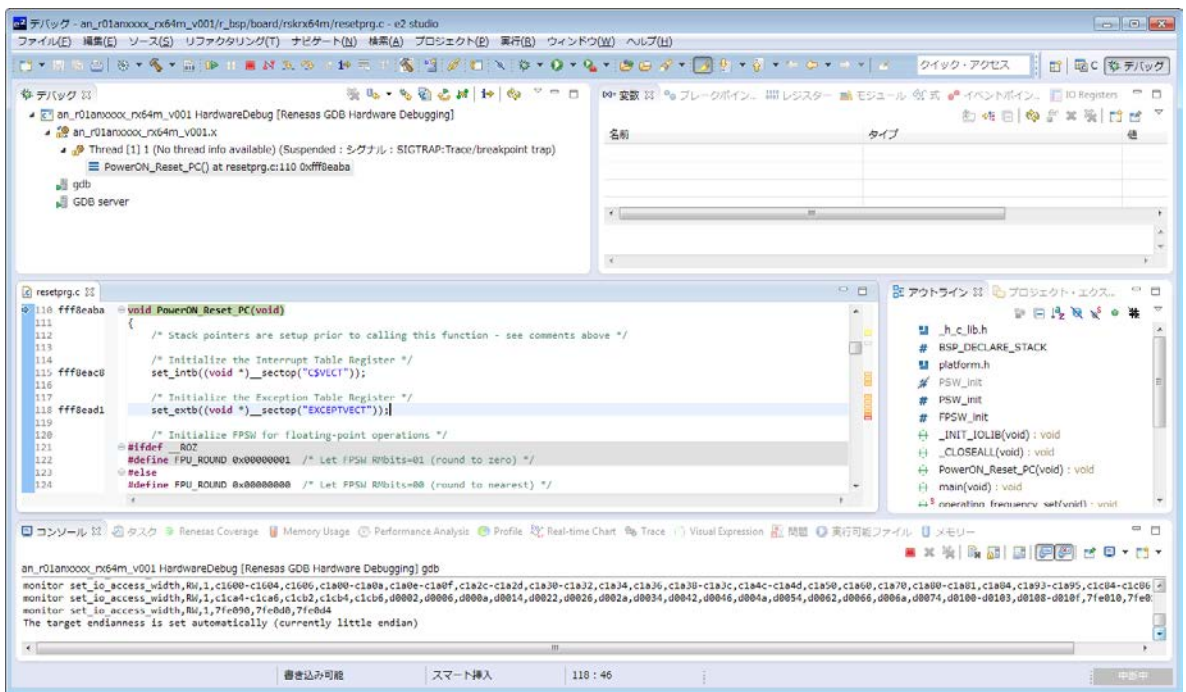

5. ツールバーの「再開」をクリックします。プログラムが実行され、main 関数の先頭でブレークします。

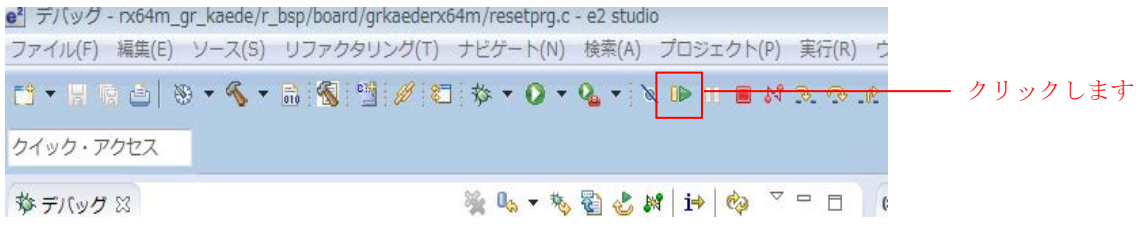

main 関数の先頭でブレークした後に、もう一度ツールバーの「再開」をクリックします。

※ Main 関数先頭でのブレークは、e <sup>2</sup> studio のデバック構成で解除可能です。

6. クライアント PC で Web ブラウザを起動し、以下のアドレスを入力します。

Web サーバアドレス(Ethernet0 コネクタ): [http://192.168.0.3](http://192.168.0.3/) Web サーバアドレス(Ethernet1 コネクタ): [http://192.168.0.10](http://192.168.0.10/)

【注】Web サーバアドレスは、コンフィギュレーションで変更可能です。

(rx64m\_rsk\_audio/r\_t4\_rx/src/config\_tcpudp.c または、rx64m\_rsk\_camera/r\_t4\_rx/src/config\_tcpudp.c)

7. Web ブラウザ上に、ファイルの一覧が表示されます。

7-1 「ROOT」を選択します。

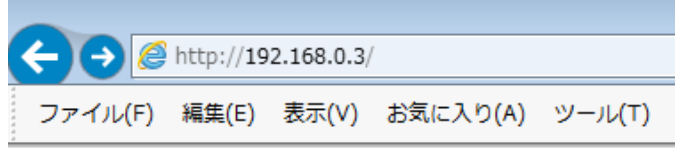

Index of /

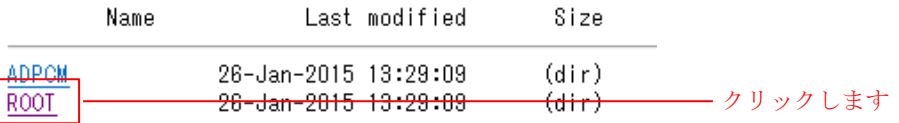

Renesas Embedded Web Server/1.03

## 7-2. 「1\_MAIN01.HTM」を選択します。

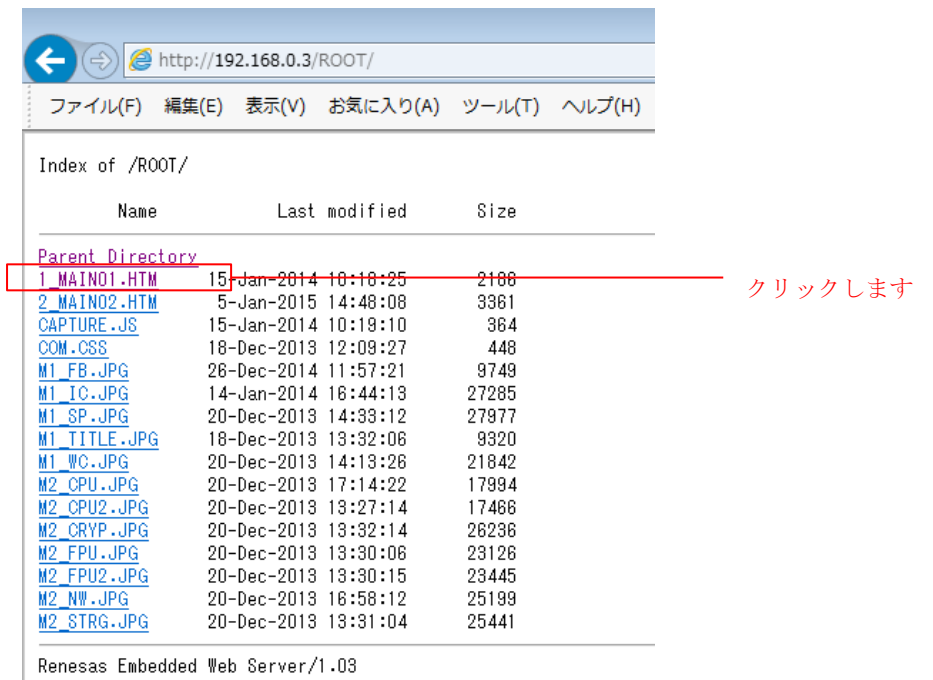

8. デモンストレーションのトップ画面が表示されます。

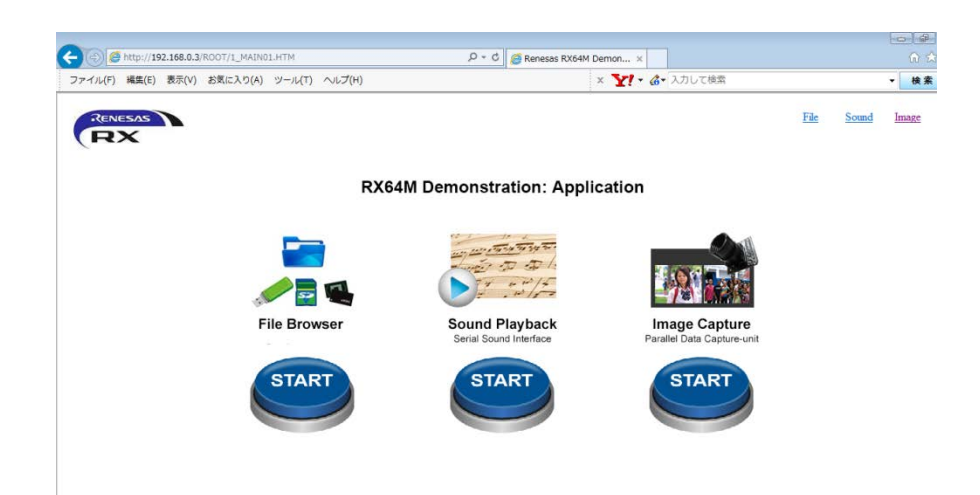

「START」ボタンを押下することで各画面に遷移できますが、

4.2 節でインポートしたプロジェクトによって、実施できるデモンストレーションは異なります。

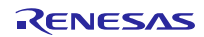

## <span id="page-32-0"></span>6. デモンストレーション操作仕様

デモンストレーションのトップ画面から、実施するデモンストレーションを選択します。

## <span id="page-32-1"></span>6.1 カメラ機能デモンストレーション

カメラ機能プロジェクト「rx64m\_rsk\_camera」を使用することで実施できます。

1. Image Capture 画面に遷移します。

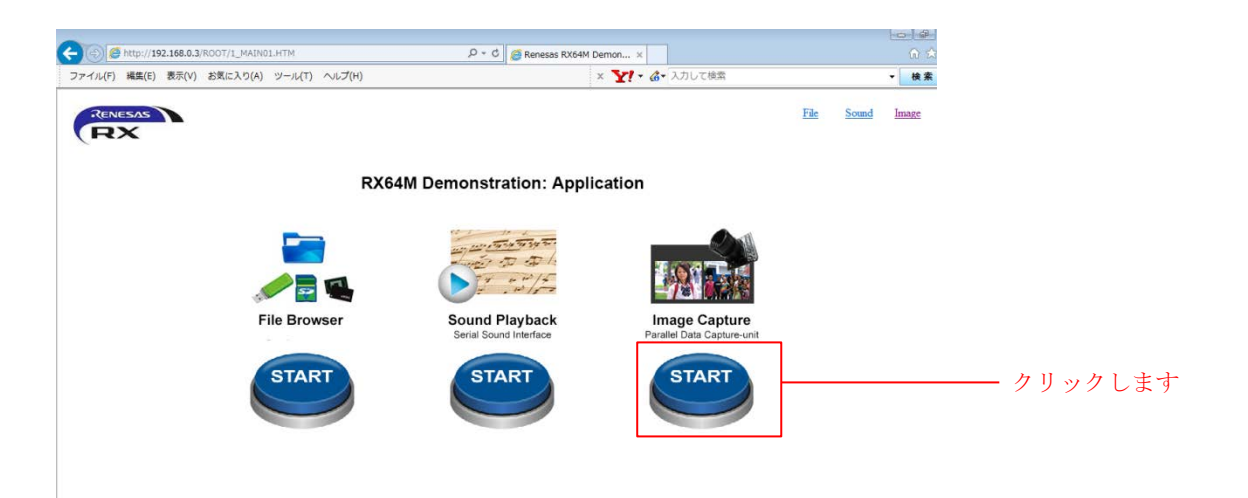

2. キャプチャを開始します。

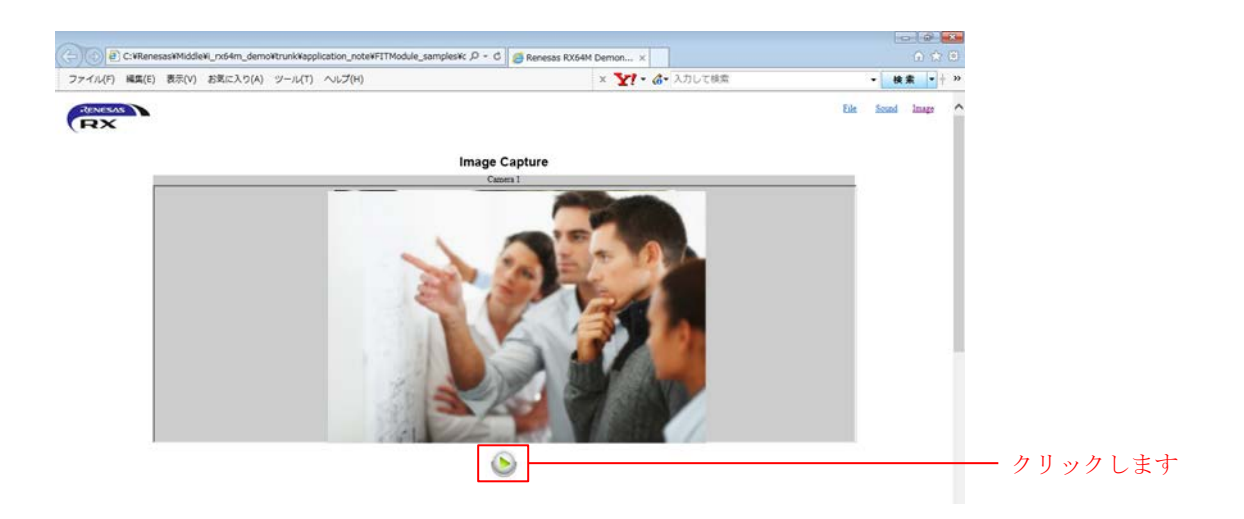

3. 1 秒間隔でキャプチャが更新されます。

【カメラ活用ソリューションのご紹介】

[図](#page-33-0) 12 の GR-KAEDE ボード(※2)を使ったカメラ活用ソリューションでは、人物検知、動体検知、歪み補正 のデモンストレーションが行えます。

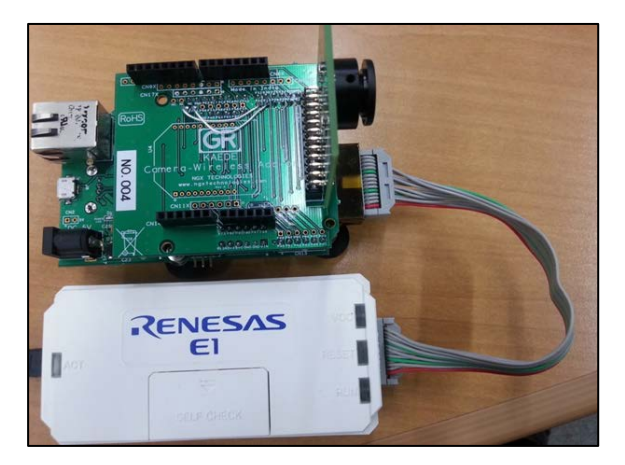

図 **12 GR-KAEDE** ボード**(E1** エミュレータとの接続時**)** 

<span id="page-33-0"></span>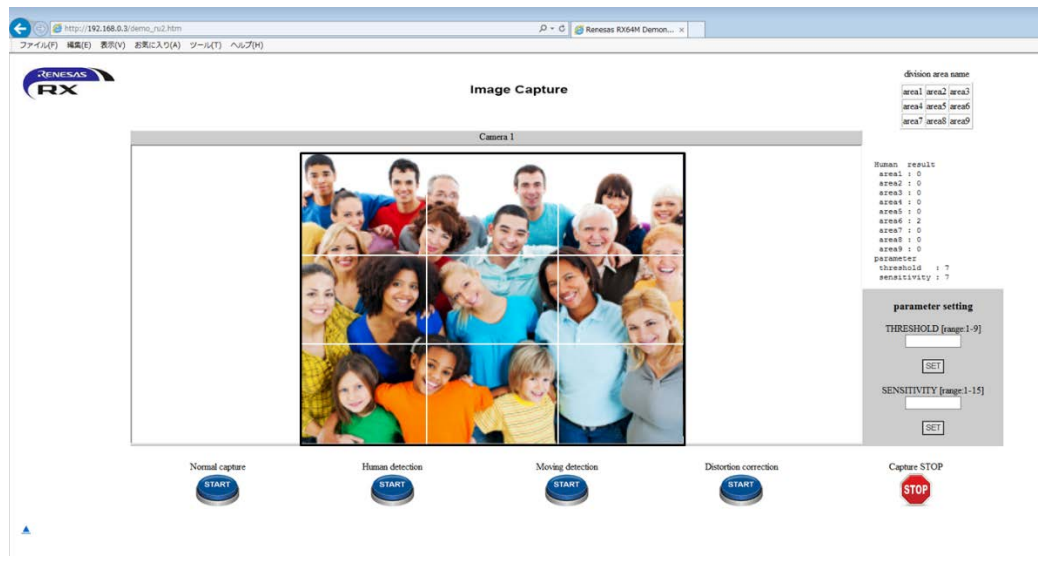

図 **13** 人物検知デモンストレーション画面

<span id="page-33-1"></span>人物検知モードでは[、図](#page-33-1) 13 のように、キャプチャデータを 9 エリアに等分し、各エリア内での人物数がわ かります。

カメラ活用ソリューションは、GR-KAEDE ボードだけでなく、評価ボードでも動作させることは可能です。 (※3,※4)

※2 GR-KAEDE は、がじぇっとるねさすプロジェクトの RX64M 用 GR リファレンスボード(小型の電子工作 ボード)です。2015 年 6 月以降に発売予定です。

がじぇっとるねさすについては、下記 URL をご確認ください。 <http://japan.renesas.com/gr>

※3 本アプリケーションノートでは、人物検知などは動作できません。RSK ボードの Board Code が R0K50564MC000BE であることや、ボード設定の変更、カメラ活用ソリューションからのプログラム変更も 必要です。

※4 人物検知、動体検知、歪み補正についての詳細は、弊社営業にお問い合わせください。

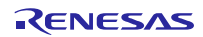

## <span id="page-35-0"></span>6.2 音声再生機能デモンストレーション

音声再生機能用プロジェクト「rx64m\_rsk\_audio」を使用することで実施できます。

#### 1. Sound Playback 画面に遷移します。

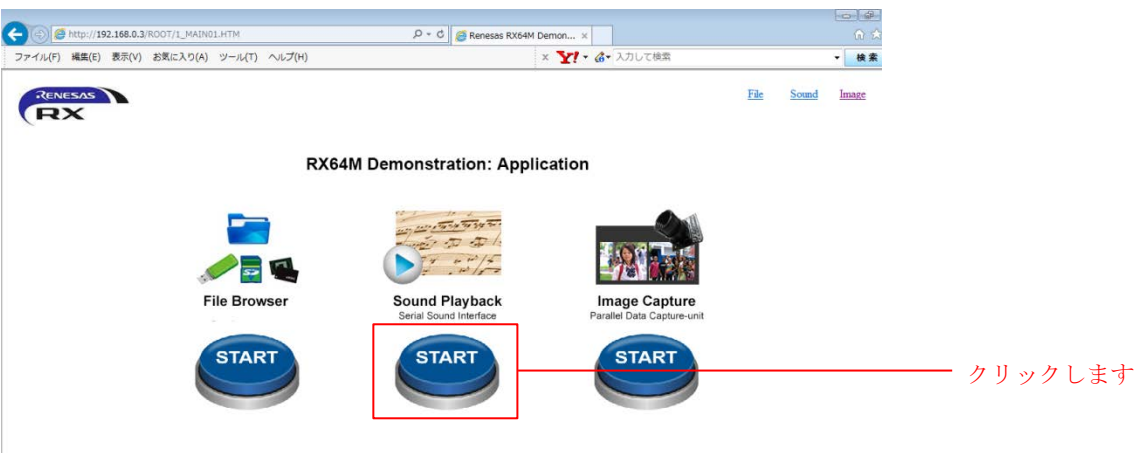

2. 再生するデータを選択します。 例として、「HELLO.DAT」を選択します。

| http://192.168.0.3/ROOT/SUB_SP/4_sp_b.htm                                                | $\mathcal{P}$ - C $\bigotimes$ Renesas RX64M Demon x |                |       | 合金商       |
|------------------------------------------------------------------------------------------|------------------------------------------------------|----------------|-------|-----------|
| ファイル(F) 編集(E) 表示(V) お気に入り(A) ツール(T) ヘルプ(H)<br><b>RX</b>                                  |                                                      | File           | Sound | Image     |
|                                                                                          | Sound Playback                                       |                |       |           |
| O BOUSALDAT<br>QGASMORE DAT<br>O HELLO DAT<br>OIT_RAINS.DAT<br>OKANKLDAT<br>ONEW SALEDAT |                                                      |                |       | - クリックします |
| O OYUGA DAT<br>O TIKANKOI DAT<br>OUSETHANKDAT<br>O WELCOME DAT<br>OYULBINDAT             |                                                      | $\blacksquare$ |       |           |
|                                                                                          |                                                      | (E)            |       |           |

音声データは、評価ボードに挿入されたストレージから読み出します。

3. 再生ボタンを押下します。

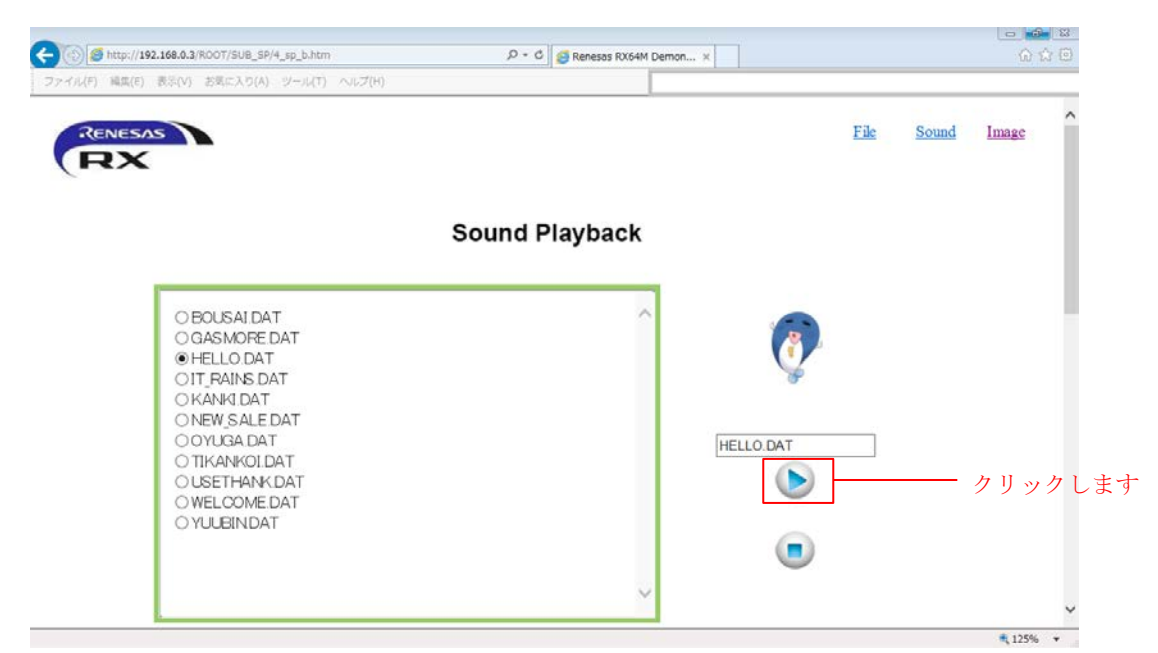

4. 音声が再生されます。

評価ボード(HMI 拡張ボード側)のヘッドフォンから出力されます。

#### <span id="page-36-0"></span>6.3 File Browser

ストレージ内のデータを読み出せます。デモンストレーションの種類に問わず実行可能です。

1. File Browser 画面に遷移します。

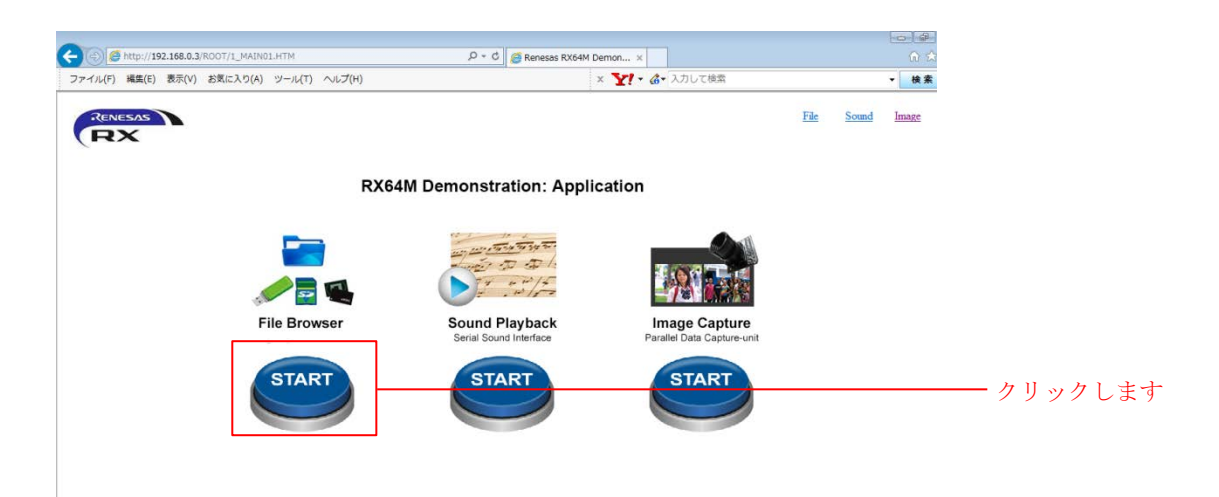

2. 任意のブラウザ操作を実施します。

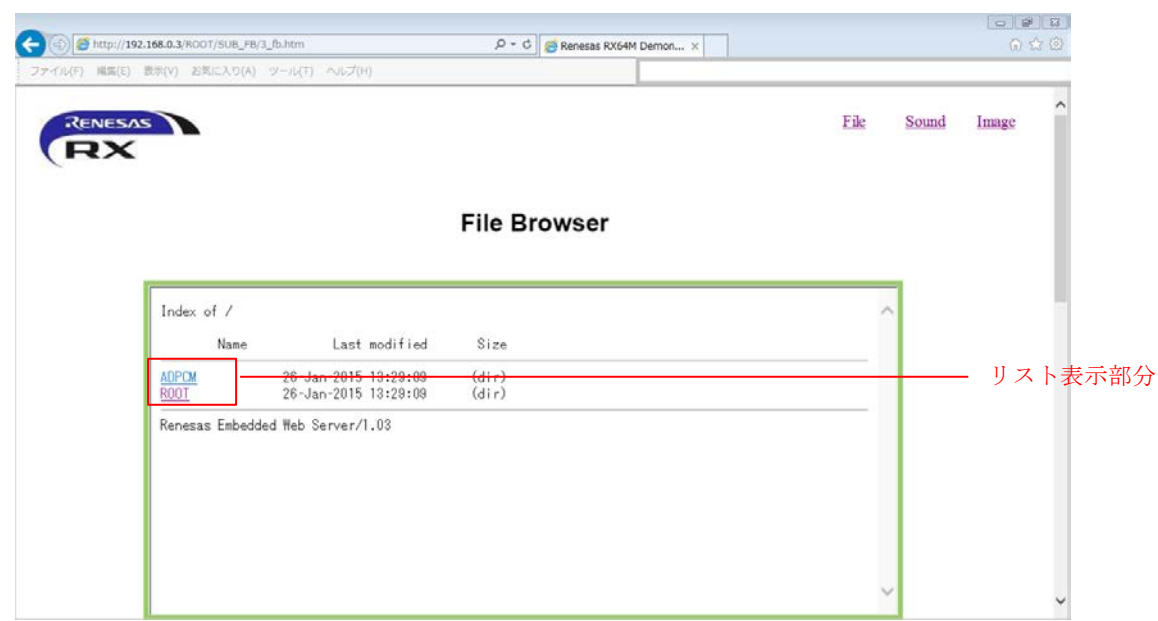

「Name」のフォルダ名をクリックすると、フォルダ内へ遷移します。ファイル名をクリックすると、 ファイルを開きます。

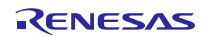

## <span id="page-38-0"></span>7. デモンストレーションプログラム

### <span id="page-38-1"></span>7.1 RX Driver Package(RDP)について

本アプリケーションノートは、RDP を活用して作られた RDP Application になります。RDP は、FIT モジュー ルの集合体で、ミドルウェアや RX マイコン向けの各種ドライバが用意されています。

本アプリケーションノートでは、使用している各 FIT モジュールの詳細説明は省きます。

各デモンストレーションプロジェクトには、各 FIT モジュールが含まれています。モジュールのフォルダ 名は、1.3 節に記載の「FIT モジュール名」になります。各 FIT モジュールのアプリケーションノートは、 それぞれのモジュール内に含まれています(doc フォルダ)。

## <span id="page-38-2"></span>7.2 メインプログラム

#### <span id="page-38-3"></span>7.2.1 ファイル一覧

メインプログラムのファイル一覧を以下に示します。

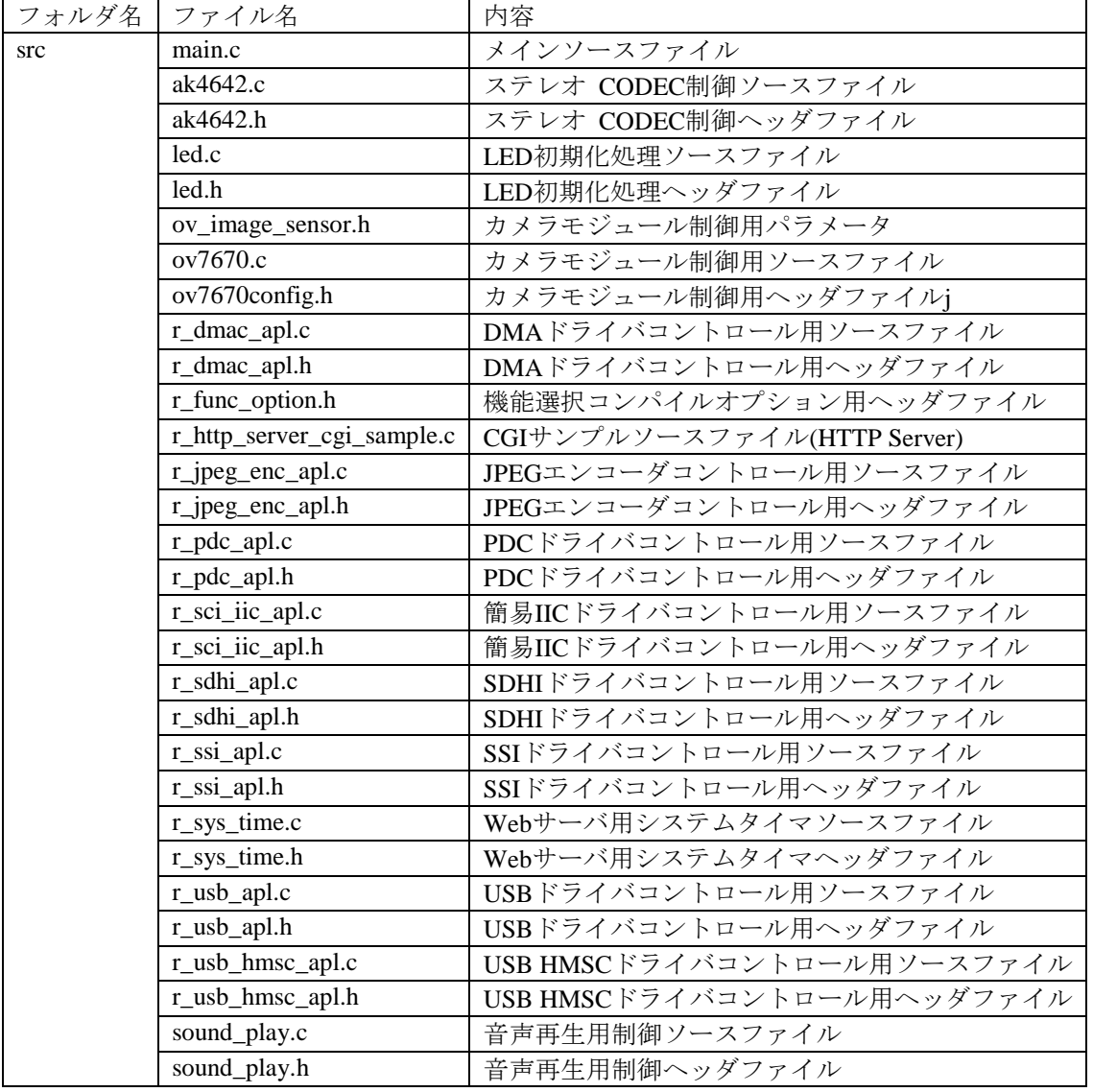

#### 表 **8** メインプログラムファイル一覧

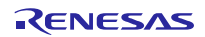

#### <span id="page-39-0"></span>8. CS+を使用する場合

本アプリケーションノートは、CS+でも評価することができます。なお、ビルドを行うには「RX ファミリ 用 C/C++コンパイラパッケージ V2.02.00」以降が必要です。ここでは、まだ製品版をお持ちでない場合を想 定して、無償評価版を利用する例をご紹介します。

## <span id="page-39-1"></span>8.1 CS+の入手とインストール方法

CS+は、ルネサスのホームページからダウンロードできます。

1. 以下の URL にアクセスし、CS+のダウンロードページを表示します。

[http://japan.renesas.com/cs+\\_download](http://japan.renesas.com/cs+_download)

2. 表示された項目の中から、「【無償評価版】統合開発環境 CS+ for CC V3.00.00」をクリックします。 (分割ダウンロード版と一括ダウンロード版がありますが、内容の違いはありません。)

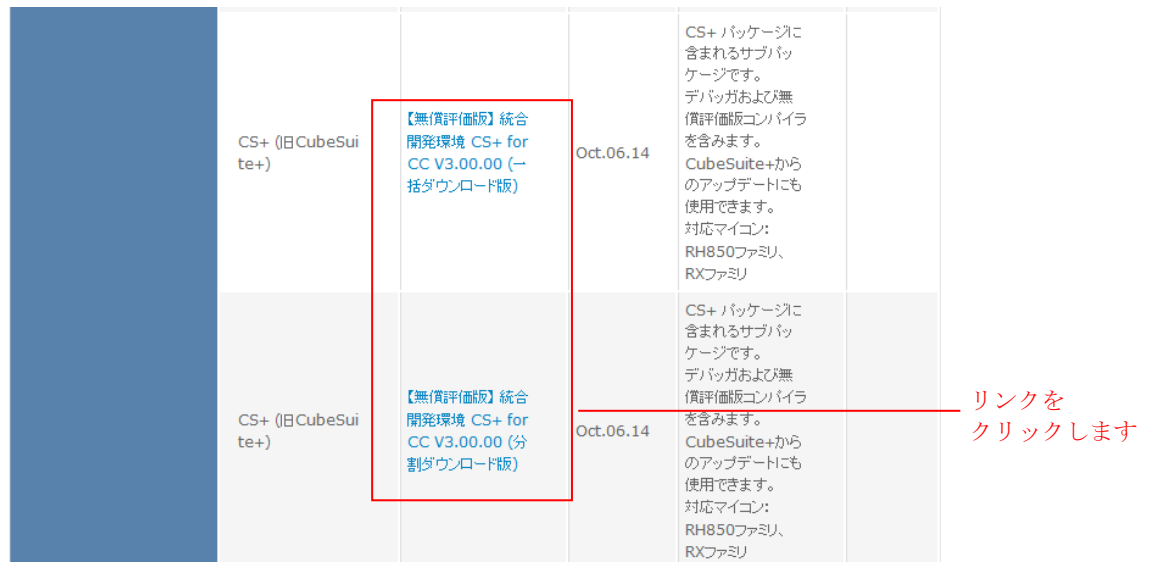

その後表示されたページの指示に従い、CS+のインストーラをダウンロードします。

3. ダウンロードした CS+のインストーラを実行し、CS+ を PC にインストールします。

インストール方法は「CS+ V3.00.00 統合開発環境 ユーザーズマニュアル インストーラ編」を参照してく ださい。

[http://documentation.renesas.com/doc/products/tool/doc/r20ut3094jj0100\\_csin.pdf](http://documentation.renesas.com/doc/products/tool/doc/r20ut3094jj0100_csin.pdf)

#### <span id="page-40-0"></span>8.2 プロジェクトのインポート

CS+に、本アプリケーションノートに付属している「Renesas 共通プロジェクト・ファイル」をインポート します。

1. 「本アプリケーションノート提供 ZIP」ファイルを、任意のフォルダに解凍します。

2. CS+を起動し、スタート画面から「e2 studio/CubeSuite/High-performance Embedded Workshop/PM+の プロジェクトを開く」の「GO」をクリックします。

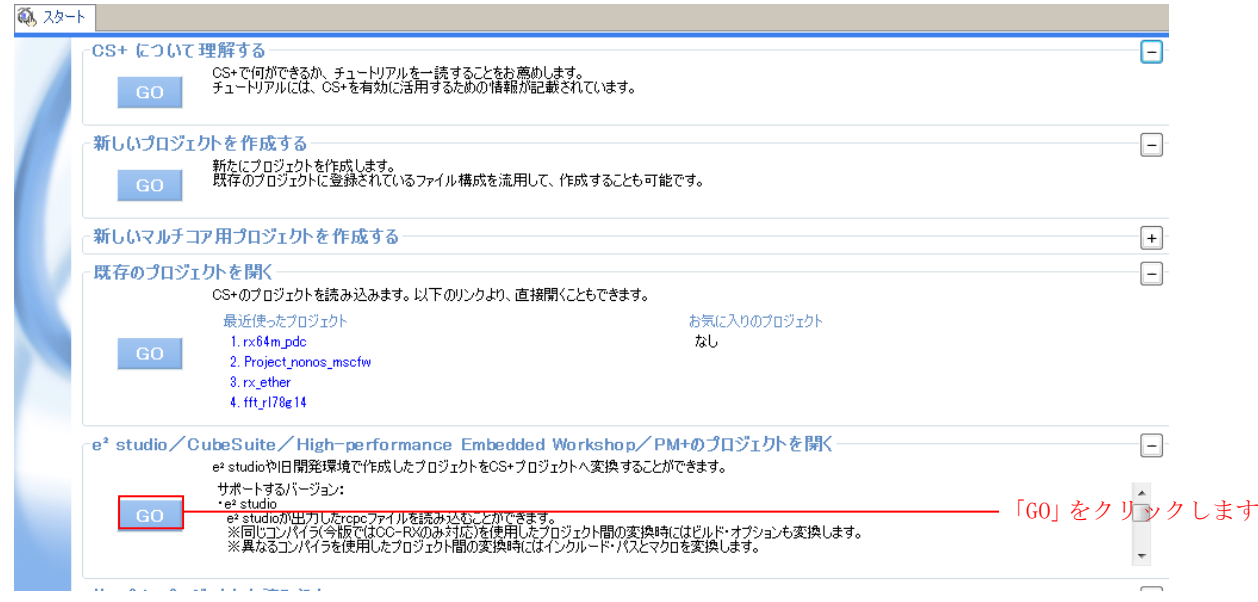

3. 1.で解凍したフォルダを開き、その中にあるプロジェクトフォルダを開き、「Renesas 共通プロジェク ト・ファイル(拡張子 rcpc)」を選択し、「開く」をクリックします。

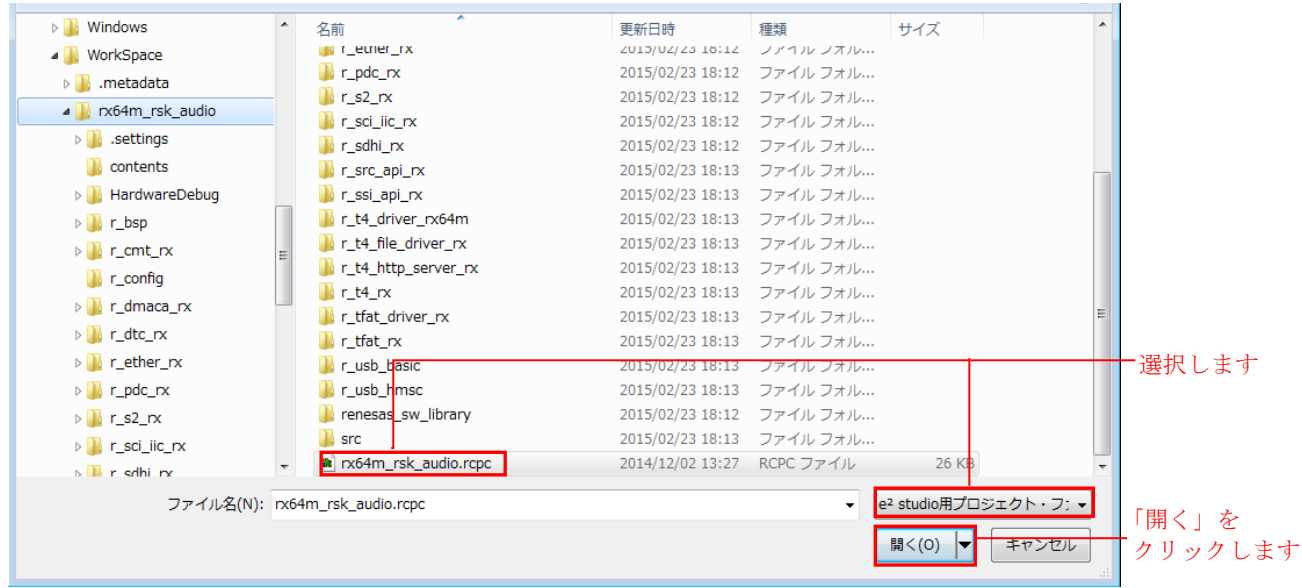

4. 「プロジェクトツリー」からプロジェクトを選択した後、以下に示す様に各項目を選択し、「OK」を クリックします。尚、「使用するマイクロコントローラ」は、RX64M の R5F564MLCxFC(176pin)を選択して ください。

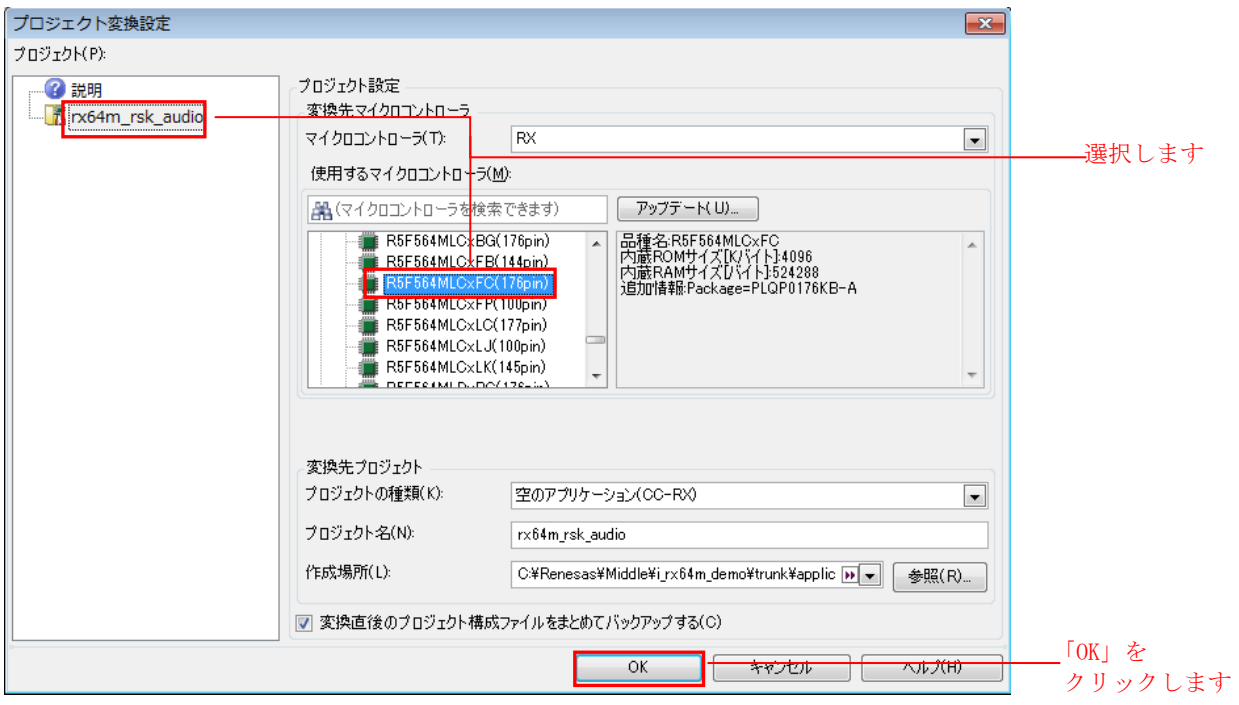

5. プロジェクトの変換が行われ、変換されたプロジェクトが開かれます。また、e <sup>2</sup> studio のプロジェクト は、別フォルダにバックアップが作成されます。

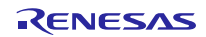

#### <span id="page-42-0"></span>8.3 設定変更

「Renesas 共通プロジェクト・ファイル」(ex.rx64m\_rsk\_audio.rcpc)では継承できない設定を変更します。

1. 複数のフォルダをプロジェクトから外します。

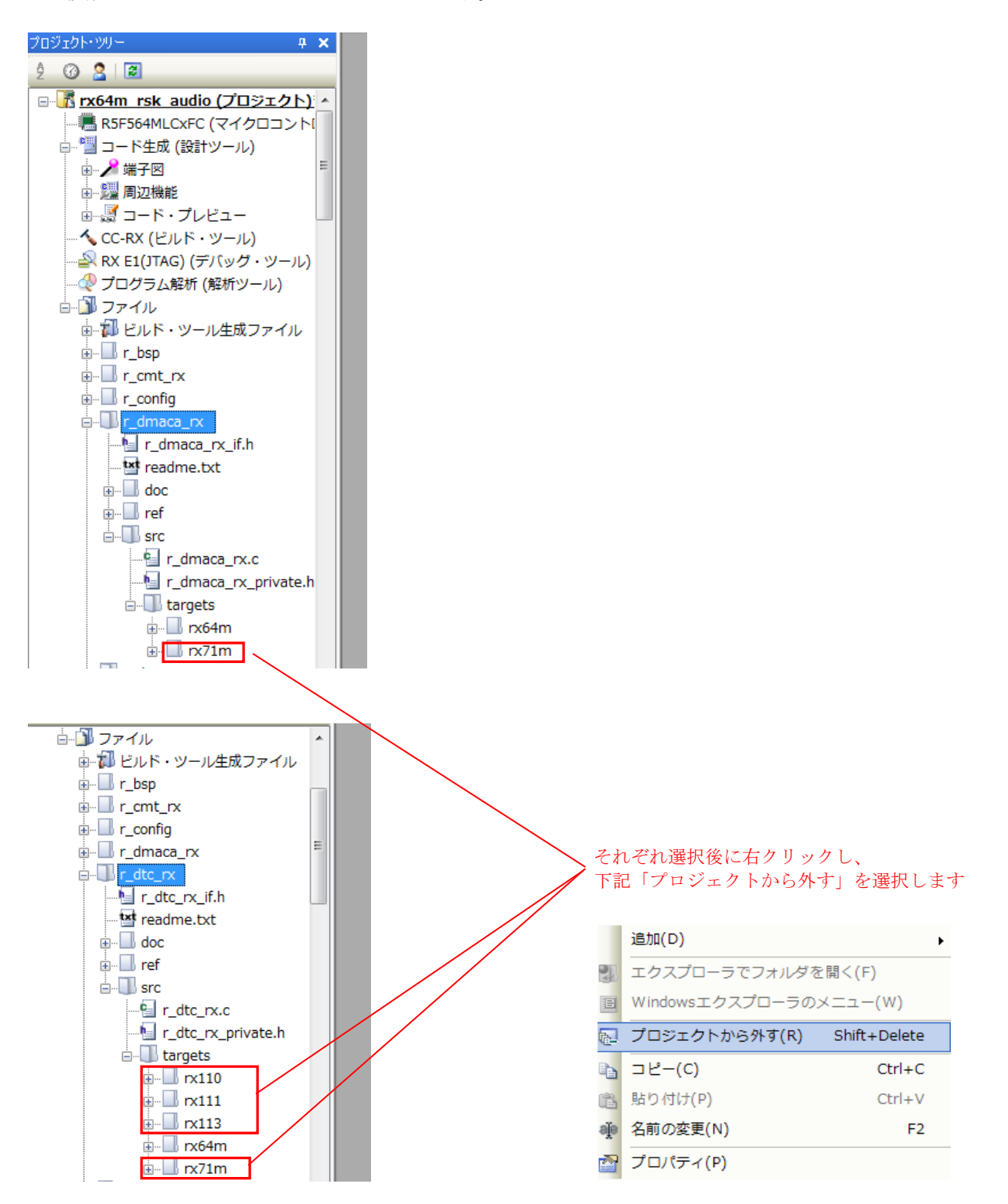

3. プロジェクトをビルドします。

4. 使用するデバッグ・ツールは、「RX E1(JTAG)(G)」にしてください。

[JTAG 使用でダウンロード時の注意点]

クロック設定を手動で行う必要があります。

1. 「メイン・クロック周波数[MHz]」に「24」と設定してください。

「動作周波数[MHz]」に「120」と設定してください。

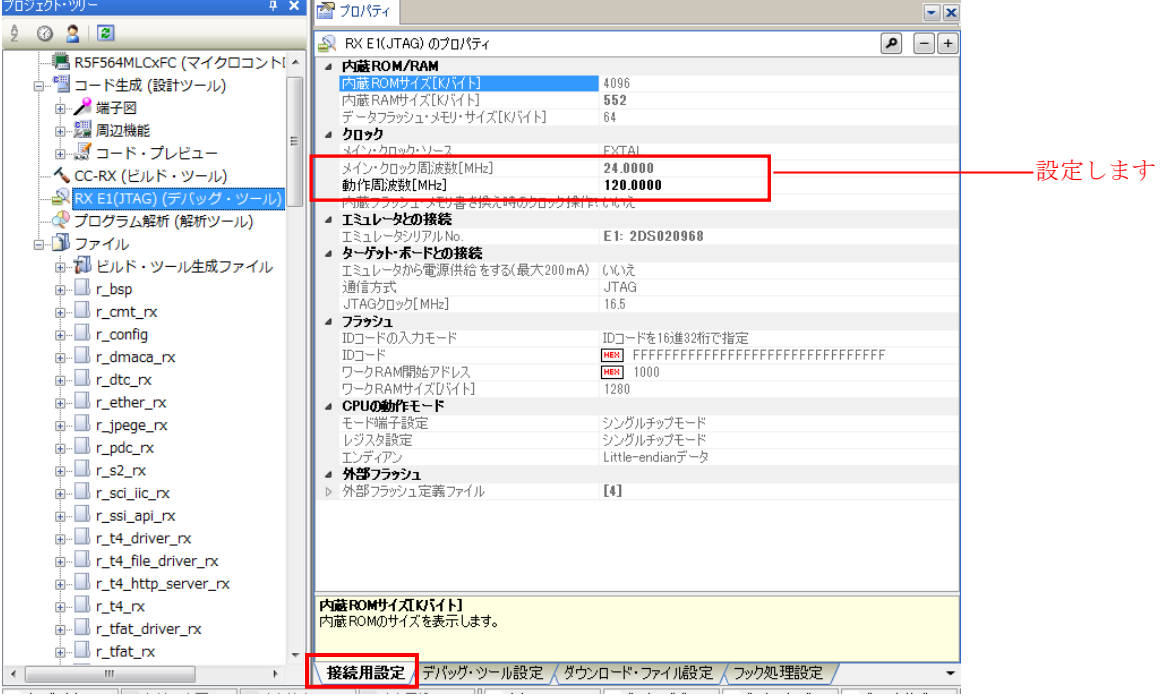

-

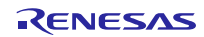

#### <span id="page-44-0"></span>9. 補足

## <span id="page-44-1"></span>9.1 無償評価版の「RX ファミリ用 C/C++コンパイラパッケージ」を利用する場合の注 意事項

無償評価版の「RX ファミリ用 C/C++コンパイラパッケージ」には、使用期限と使用制限があります。使用 期限が過ぎた場合、使用制限によりロードモジュールが正しく生成されなくなる場合があります。(RX コン パイラが評価版かつ試用開始 60 日以上経過の場合、試用制限<リンクサイズ上限 128Kbyte>)

詳しくは、ルネサスのホームページにある、評価版ソフトウェアツールのページを参照してください。

URL: [http://japan.renesas.com/products/tools/evaluation\\_software/index.jsp](http://japan.renesas.com/products/tools/evaluation_software/index.jsp)

## <span id="page-44-2"></span>9.2 Web ブラウザ上でのキャプチャデータ更新遅延について

お使いのクライアント PC の状態等によっては、スムーズなキャプチャ更新ができない場合があ ります。そのようなケースでは、コンフィグファイルの通信端点数を増やすことによって、改善で きます。

変更箇所は、下記 3 ファイルの計 4 か所です。

【rx64m\_rsk\_audio/r\_t4\_rx/src/config\_tcpudp.c】

1. TCP 受付口の設定

```
/*** Definition of TCP reception point (only port number needs to be set) ***/
T_TCP_CREP tcp_crep[] =
{ 
     /* { attribute of reception point, {local IP address, local port number}} */
     { 0x0000, { 0, 80 }}, 
     { 0x0000, { 0, 80 }}, 
     { 0x0000, { 0, 80 }}, 
     { 0x0000, { 0, 80 }}, 
     { 0x0000, { 0, 80 }}, -受け口 5 追加時イメージ
    { 0x0000, { 0, 80 }}, -受け口 6 
۰ - ۱۳۸۸ م.
۰ - ۱۳۸۸ م.
}; 
                                  変更前の受け口を4とする
```
## 2. TCP 通信端点の設定

```
/*** Definition of TCP communication end point
(only receive window size needs to be set) ***/
T_TCP_CCEP tcp_ccep[] =
{ 
     /* { attribute of TCP communication end point,
           top address of transmit window buffer, size of transmit window buffer,
           top address of receive window buffer, size of receive window buffer,
           address of callback routine }
     */
       { 0, 0, 0, 0, 1460, http_callback },
       { 0, 0, 0, 0, 1460, http_callback },
       { 0, 0, 0, 0, 1460, http_callback },
       { 0, 0, 0, 0, 1460, http_callback },
       { 0, 0, 0, 0, 1460, http_callback }, -通信端点 5 追加時イメージ
       { 0, 0, 0, 0, 1460, http_callback }, -通信端点 6 
                  ・
Contract Contract
}
                                                   変更前の通信端点を 4 とする
```
【rx64m\_rsk\_audio/r\_config/r\_t4\_http\_server\_rx\_config.h】

3. HTTP サーバで使用する通信端点 #define HTTP\_TCP\_CEP\_NUM

【rx64m\_rsk\_audio /src/main.c】

4. T4(TCP/IP プロトコルスタック)で使用するワークエリア

この値は、一度プログラムを動かして tcpudp\_get\_ramsize()の戻り値を元に設定しています。 対象処理は、同ファイル内にあります。

#### ホームページとサポート窓口

ルネサス エレクトロニクスホームページ <http://japan.renesas.com/>

お問合せ先 <http://japan.renesas.com/contact/>

すべての商標および登録商標は,それぞれの所有者に帰属します。

# 改訂記録

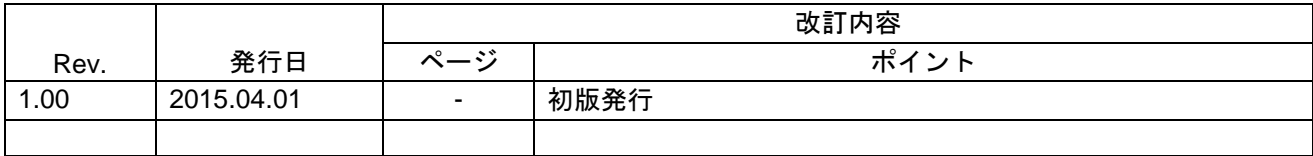

## 製品ご使用上の注意事項

ここでは、マイコン製品全体に適用する「使用上の注意事項」について説明します。個別の使用上の注意 事項については、本ドキュメントおよびテクニカルアップデートを参照してください。

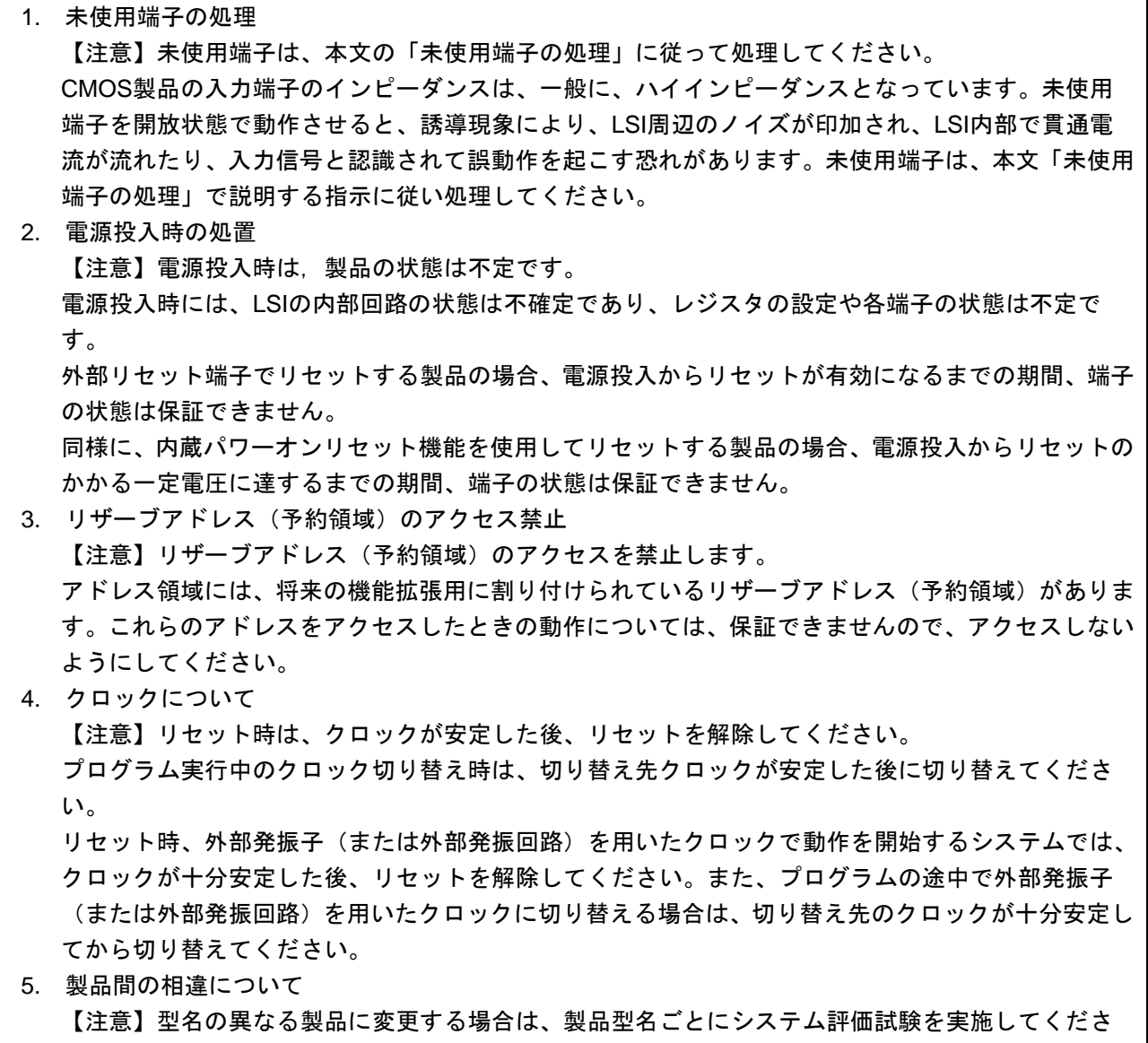

い。

同じグループのマイコンでも型名が違うと、内部ROM、レイアウトパターンの相違などにより、電 気的特性の範囲で、特性値、動作マージン、ノイズ耐量、ノイズ輻射量などが異なる場合がありま す。型名が違う製品に変更する場合は、個々の製品ごとにシステム評価試験を実施してください。

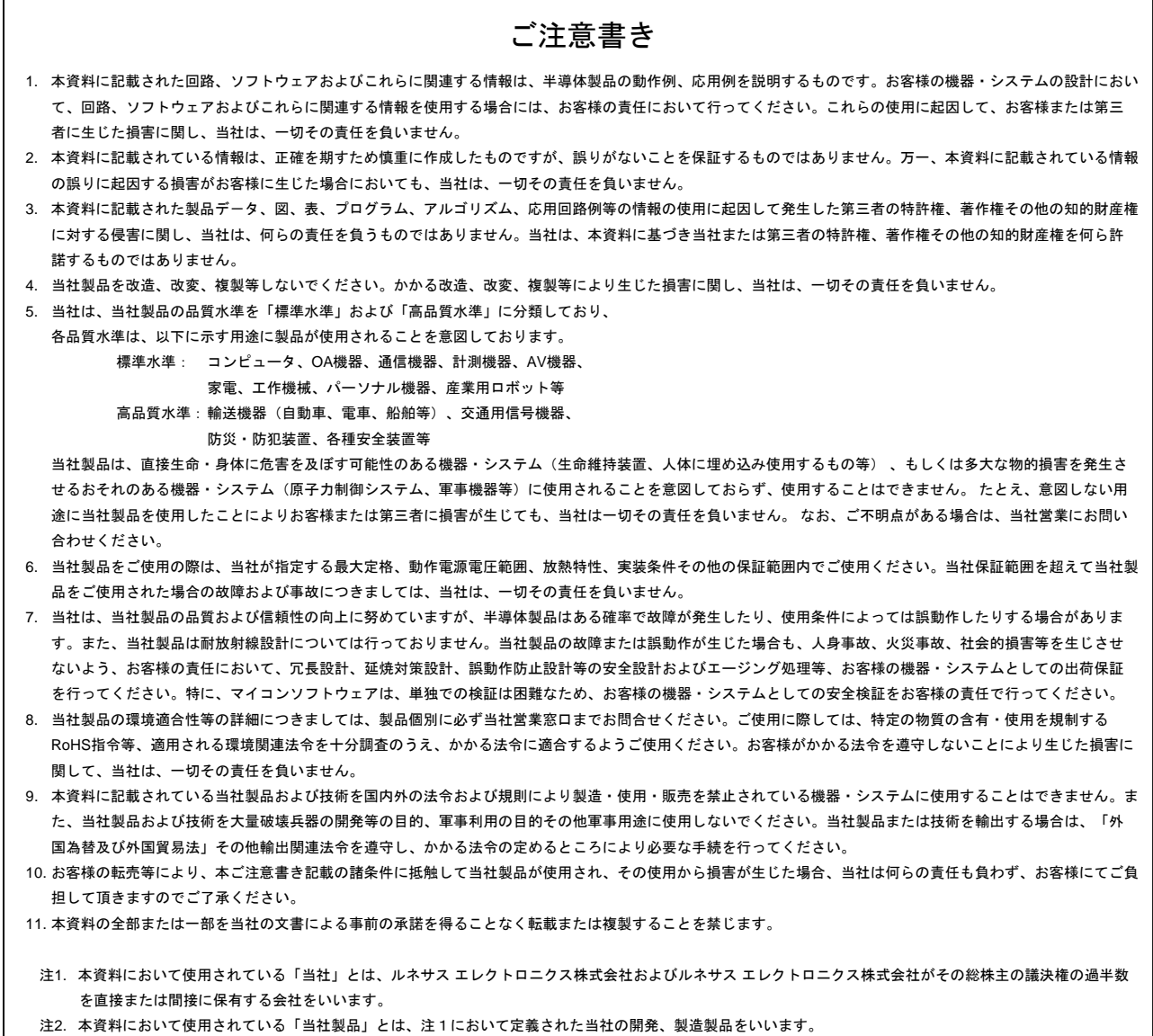

# RENESAS

ルネサスエレクトロニクス株式会社

http://www.renesas.com

ルネサス エレクトロニクス株式会社 〒100-0004 千代田区大手町2-6-2(日本ビル)

■技術的なお問合せおよび資料のご請求は下記へどうぞ。 総合お問合せ窓口:http://japan.renesas.com/contact/

■営業お問合せ窓口

 $\overline{1}$ 

※営業お問合せ窓口の住所は変更になることがあります。最新情報につきましては、弊社ホームページをご覧ください。